# *PENTIUM AGP*

### **AT Form, SiS AGP Pentium Mainboard On Board PCI Ultra DMA IDE & Multi-I/O**

### **Mustang-AGP R581A**

**\_\_\_\_\_\_\_\_\_\_\_\_\_\_\_\_\_\_\_\_\_\_\_\_\_\_\_\_\_\_\_\_\_\_\_\_\_\_\_\_\_\_\_\_\_\_\_\_\_\_\_\_\_\_\_\_\_\_\_\_\_\_\_\_\_** 

AMD k6-2/3 400MHz = 66MHz x  $2 (=x6)$ AMD k6-2/3 450MHz = 75MHz x  $2 (=x6)$ CPU Voltage : 2.2V or 2.4V Setting by CPU request! 83MHz = JP1, JP2 (1-2 short), JP3 (2-3 short) Thick line is pin 1. x4.0 = JP8, JP10 (close), JP9 (open)  $x4.5 = JP8$ ,  $JP9$ ,  $JP10$  (close) x5.0 = JP8 (open), JP9, JP10 (close)  $x5.5 = JP8$ , JP9 (open), JP10 (close)

#### **Users Manual**

※※※※※※※※※※※※※※※※※※※※※※※※※※※※※※※※※※※※

#### **Introduction**

Welcome to the M-Technology next generation high performance Pentium system mainboard --- **Mustang-AGP R581A.** The R-581A using the high performance SiS 5591/5595 Chipset that will deliver superior performance on your personal computer.

**\_\_\_\_\_\_\_\_\_\_\_\_\_\_\_\_\_\_\_\_\_\_\_\_\_\_\_\_\_\_\_\_\_\_\_\_\_\_\_\_\_\_\_\_\_\_\_\_\_\_\_\_\_\_\_\_\_\_\_\_\_\_\_\_\_** 

#### **About This User's Guide**

This User's Guide is for assisting system manufacturers and end users in setting up and installing the mainboard. Information in this guide has been carefully checked for reliability; however, there may still be inaccuracies and information in this document is subject to change without notice.

#### **DISCLAIMER**

The information in this manual has been carefully checked and is believed to be accurate. We assumes no responsibility for any inaccuracies that may still be contained in this manual. We reserves the right to make changes to this material at any time without notice.

※ All Brand names are trademarks of their owners.

\_\_\_\_\_\_\_\_\_\_\_\_\_\_\_\_\_\_\_\_\_\_\_\_\_\_\_\_\_\_\_\_\_\_\_\_\_\_\_\_\_\_\_\_\_\_\_\_\_\_\_\_\_\_\_\_\_\_\_\_\_\_\_\_\_\_\_\_

<sup>\*</sup> Our home page on Internet "http: //www.rise.com.tw"

### **Table of Contents**

### **Chapter 1 INTRODUCTION**

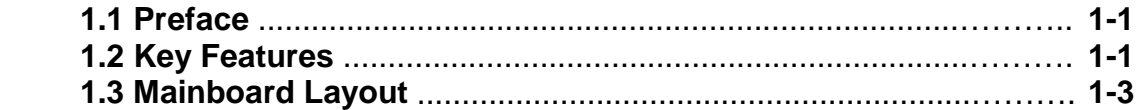

### **Chapter 2 HARDWARE INSTALLATION**

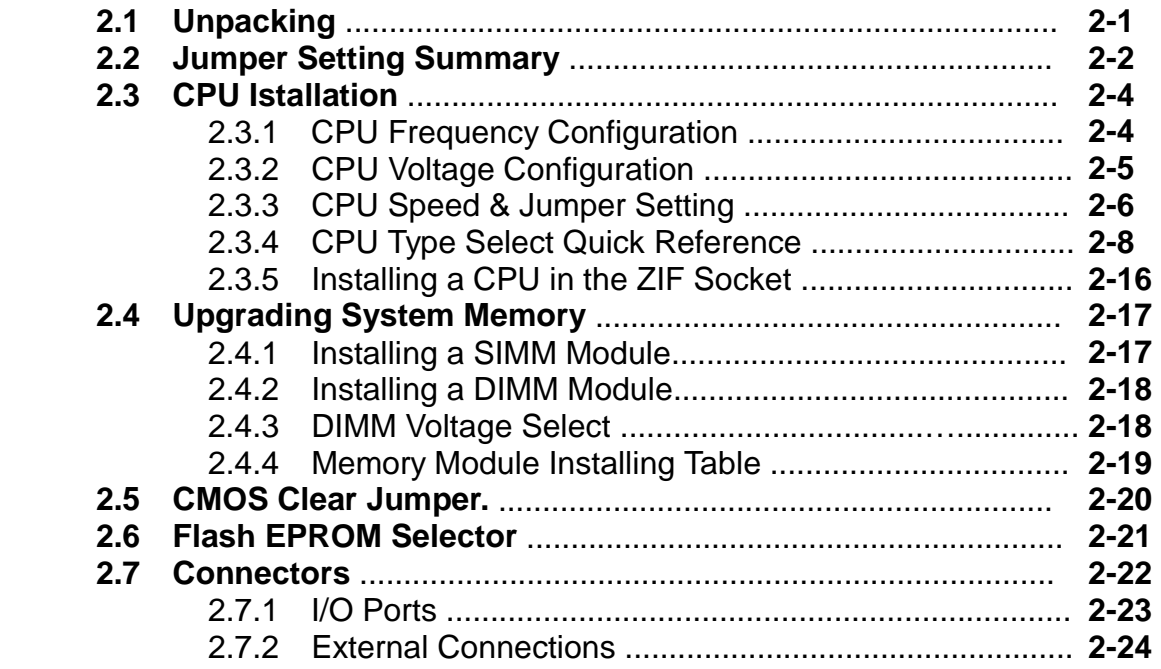

### **Chapter 3 BIOS Setup Program**

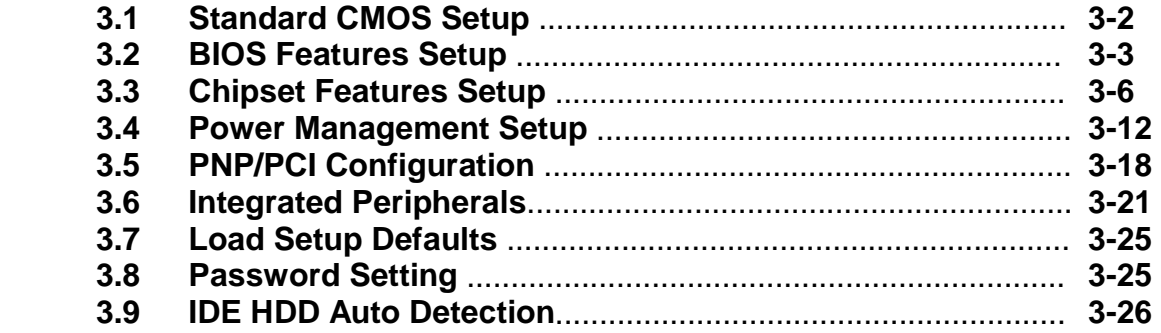

### **1. INTRODUCTION**

#### *1.1. Preface*

 Welcome to use the R-581A Pentium system mainboard. This manual explains how to use this mainboard and install upgrades. It has overview of the design and features of the board and provides useful information on the configuration of the board, or a system in which.

#### *1.2. Key Features*

 The R-581A Pentium system mainboard is a high-performance system board that support Intel Pentium family CPUs, Cyrix, AMD and other compatible CPUs.

There has many performance and system features integrated onto

the

mainboard, including the following :

- CPU : Supports Socket 7 for
	- Intel Pentium 90 to 233 MHz, P55C (MMX).
	- Cyrix / IBM 6x86, 6x86L, 6x86MX (M2),
	- AMD K5, K6, K6-2 and other compatible CPUs.
- □ Chipset : SiS 5591/5595
- □ Supports true 64 bits CACHE and DRAM access mode.
- □ Supports 512K/1MB Pipelined Burst SRAM in second Level Cache.
- CPU L1/L2 Write-Back cache operation.
- □ Supports 2x72-pin SIMM Sockets and 3 x 168-pin DIMM SDRAM or DRAM Sockets.
	- The Memory size from 4MB to 768MB.
	- Supports FP(Fast Page), EDO(Extended Data Out) Mode DRAM and SDRAM.
- □ Three 16-bit ISA Slots and Four 32-bit PCI Master Mode Slots.

### $[1]$

- $\Box$  One AGP Slot supports both 1X and 2X speed mode with sideband address capability
- □ 2 x IDE Connectors for up to 4 IDE Drives.
	- PIO Mode 4 transfers.
		- PCI Bus Master Mode IDE interface.
		- Support Ultra DMA.
- $\Box$  On-board I / O support :
	- 2 Serial Ports (16550 Fast UART compatible).
	- 1 Parallel Port (with EPP and ECP capabilites).
	- 1 Floppy Disk Connector (Supports 2 FD Drives).
	- 1 PS/2 Mouse Connector.
	- 1 IrDA Connector.
- □ Universal Serial Bus Controller.
	- Host / HUB Controller.
	- Two USB Ports.
	- ※ Now under compatibility testing with different peripheral.
- Flash ROM BIOS with Green, Plug and Play Features
- □ Baby AT Form Factor : 22cm x 27cm or 8.7" x 10.6" (4 Layers).

\_\_\_\_\_\_\_\_\_\_\_\_\_\_\_\_\_\_\_\_\_\_\_\_\_\_\_\_\_\_\_\_\_\_\_\_\_\_\_\_\_\_\_\_\_\_\_\_\_\_\_\_\_\_\_\_\_\_\_\_\_\_

### *1.3 R-581A Mainboard Layout*

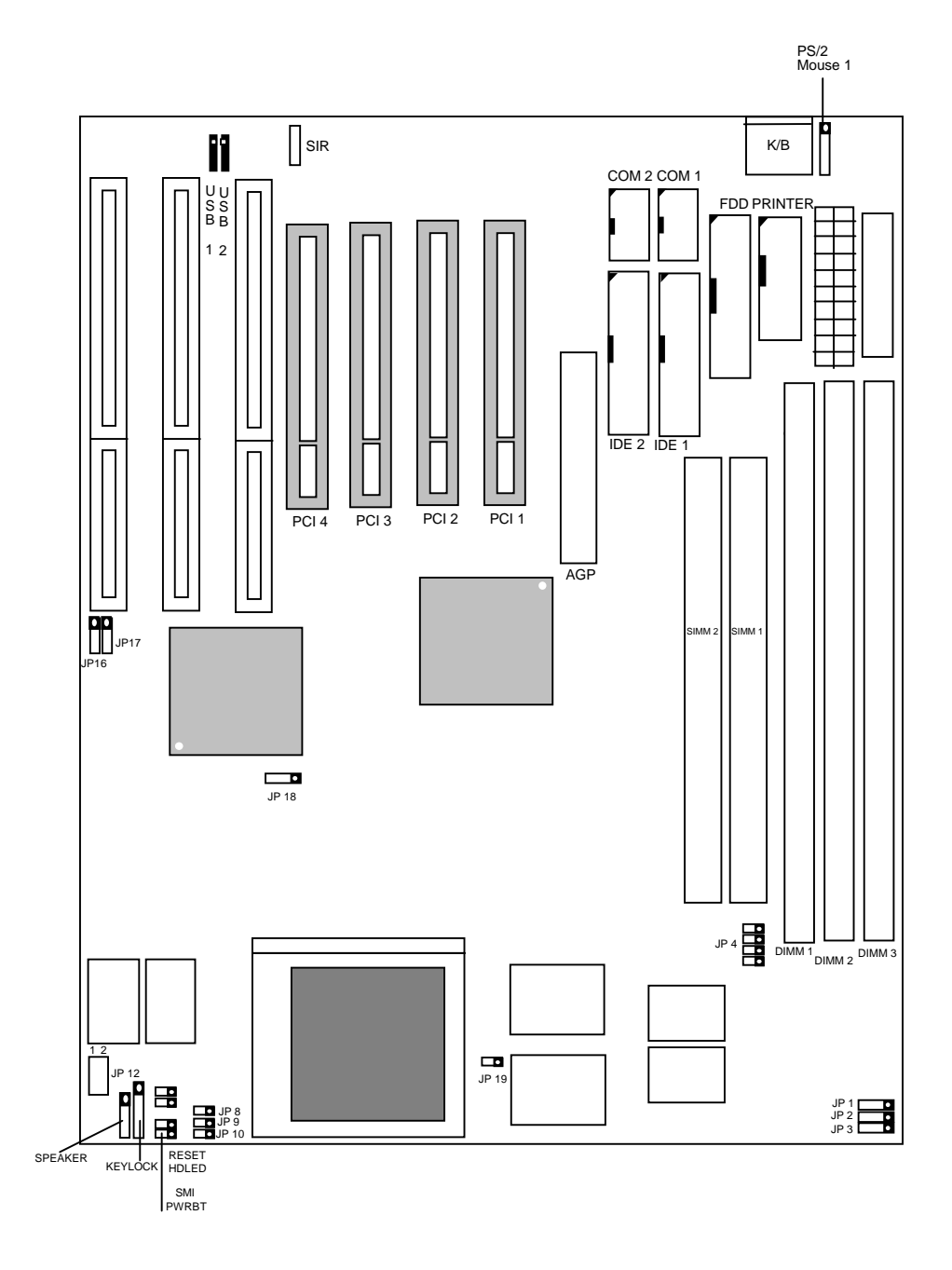

### **2 HARDWARE INSTALLATION**

This chapter explains how to configure the system main board hardware. After you install the main board, you can set jumpers and make case connections. Refer to this chapter whenever you upgrade or reconfigure your system.

#### *2.1 Unpacking*

The mainboard package should contain the following:

- ♦ The **R-581A** mainboard.
- ♦ USER'S MANUAL for R-581A mainboard.
- ♦ Cable set for IDE, Floppy, I/O device.
- ♦ IDE Driver.

The mainboard contains sensitive electric components which can be easily damaged by static electricity, so the mainboard should be left in its original packing until it is installed.

Unpacking and installation should be done on a grounded anti-static mat.

The operator should be wearing an anti static wristband, grounded at the same point as the anti-static mat.

Inspect the mainboard carton for obvious damage. Shipping and handling may cause damage to your board. Be sure there are no shipping and handling damages on the board before proceeding.

After opening the mainboard carton, extract the system board and place it only on a grounded anti-static surface component side up. Again inspect the board for damage.

Press down on all of the socket IC's to make sure that they are properly seated. Do this only on with the board placed on a firm flat surface.

\_\_\_\_\_\_\_\_\_\_\_\_\_\_\_\_\_\_\_\_\_\_\_\_\_\_\_\_\_\_\_\_\_\_\_\_\_\_\_\_\_\_\_\_\_\_\_\_\_\_\_\_\_\_\_\_\_\_\_\_\_

## 【**2**】**\_\_\_\_\_\_\_\_\_\_\_\_\_\_\_\_\_\_\_\_\_\_\_\_\_\_\_\_\_\_\_\_\_\_**   $\sqrt{\frac{1}{2}}$  Do not apply power to the board if it has been damaged.

You are now ready to install your mainboard. the mounting hole pattern on the mainboard matches the system board.

It is assumed that the chassis is designed for a standard AT mainboard mounting. Place the chassis on the anti-static mat and remove the cover.

Take the plastic clips, Nylon stand-off and screws for mounting the system board, and keep them separate

### *2.2 Jumper Setting Summary*

Regarding hardware settings on the board. They specify configuration options for various features. The settings are made using something called a "Jumper". A jumper is a set of two or more metal pins in a plastic base attached to the mainboard. A plastic jumper "cap" with a metal plate inside fits over two pins to create an electrical contact between them. The contact establishes a hardware setting.

Some jumpers have two pins, other have three or more. The jumper are sometimes combined into sets called jumper "blocks", where all the jumpers in the block must be set together to establish a hardware setting. The next figures show how this locks.

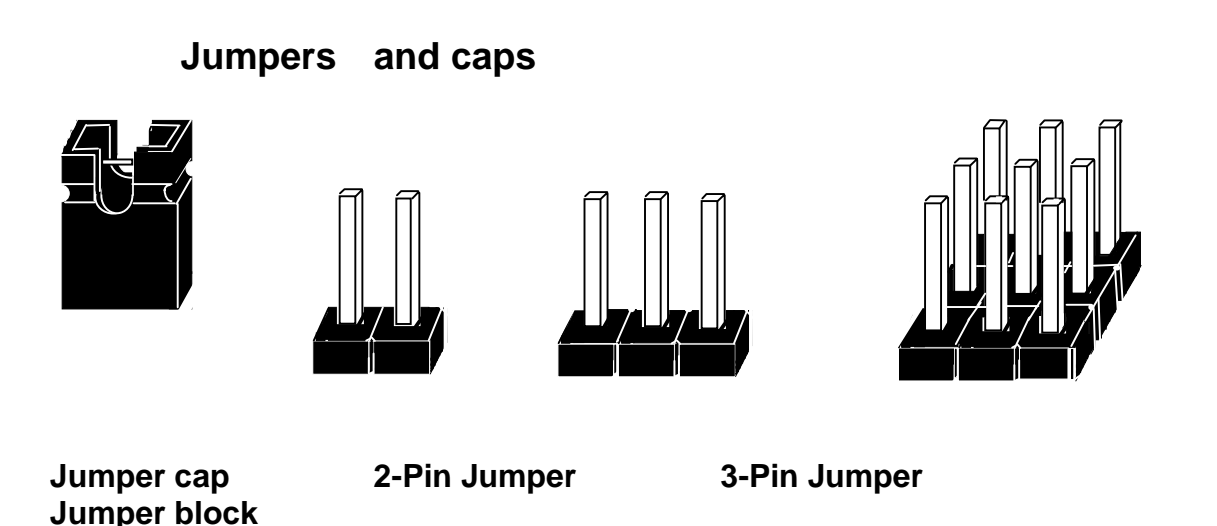

Most jumper setting are printed on the board in a stylized bird's-eye view, with which pins to connect for each setting marked by a bar connecting two pins. For example, if a jumper has three pins, connecting or "closing", the first and second pins creates one setting and closing the second and third pins creates another. The same type of diagrams are used in this manual. The jumpers are always shown from the same point of view as shown in the whole board diagram in this chapter.

**\_\_\_\_\_\_\_\_\_\_\_\_\_\_\_\_\_\_\_\_\_\_\_\_\_\_\_\_\_\_\_\_\_\_** 【**2**】

#### **Jumpers diagrams**

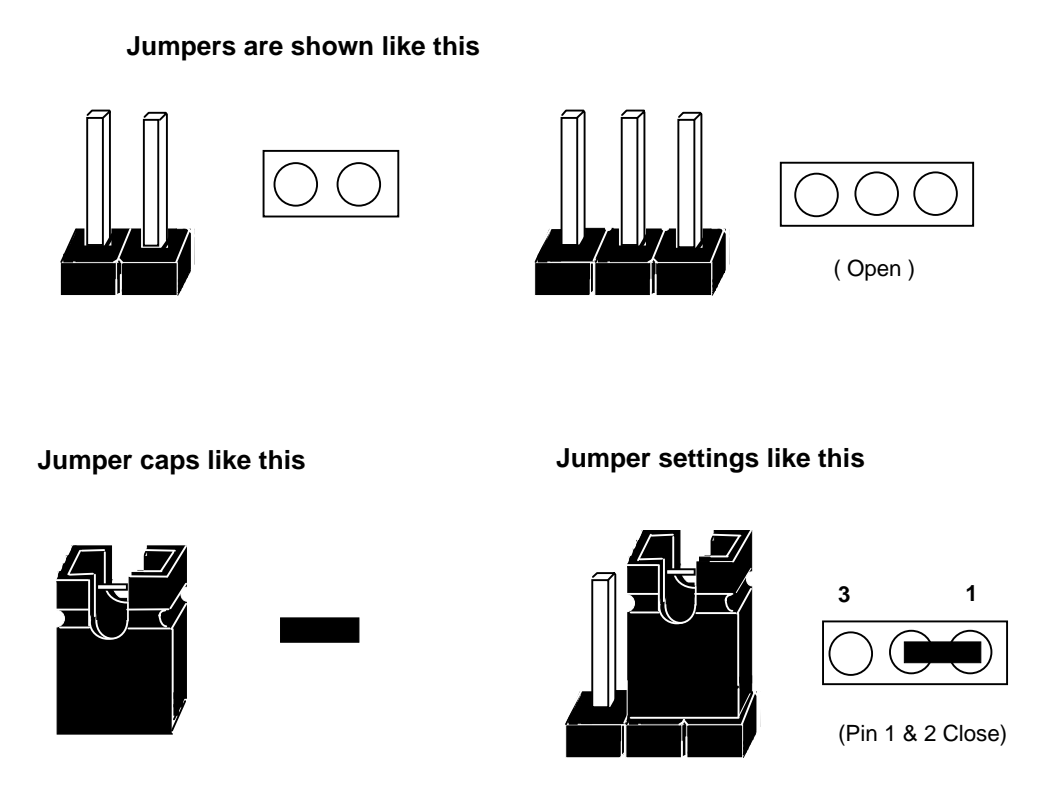

※ The Red colors Jumper for system Voltage setting, and the Yellow colors Jumper for system Clock setting, please careful to change it.

【**2**】**\_\_\_\_\_\_\_\_\_\_\_\_\_\_\_\_\_\_\_\_\_\_\_\_\_\_\_\_\_\_\_\_\_\_** 

#### *2.3 CPU Installation*

T he mainboard supports Pentium class processors up to 233 MHz, If you install the CPU on this board, you must set the **System Clock** (JP1, JP2, JP3), **Frequency Ratio** (JP8, JP9,JP10) and **CPU Power Voltage** (JP12) to meet variable CPU specifications.

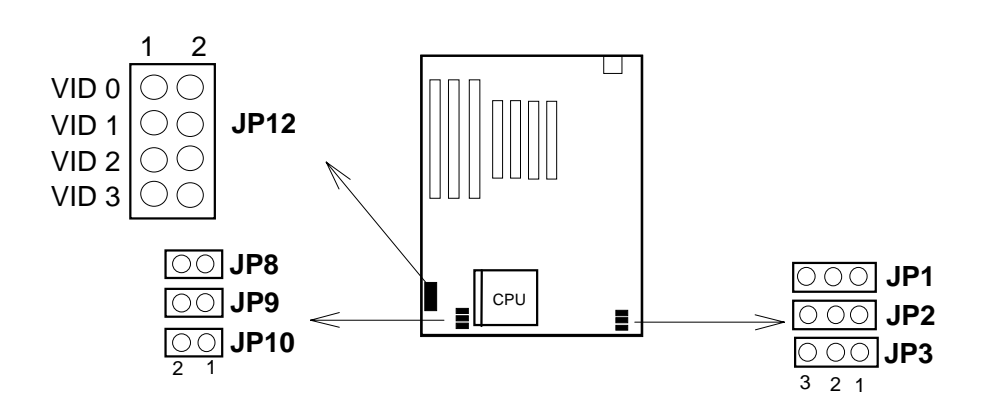

#### 2.3.1. CPU Speed Configuration:

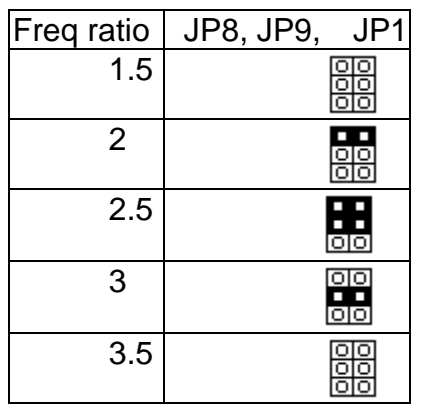

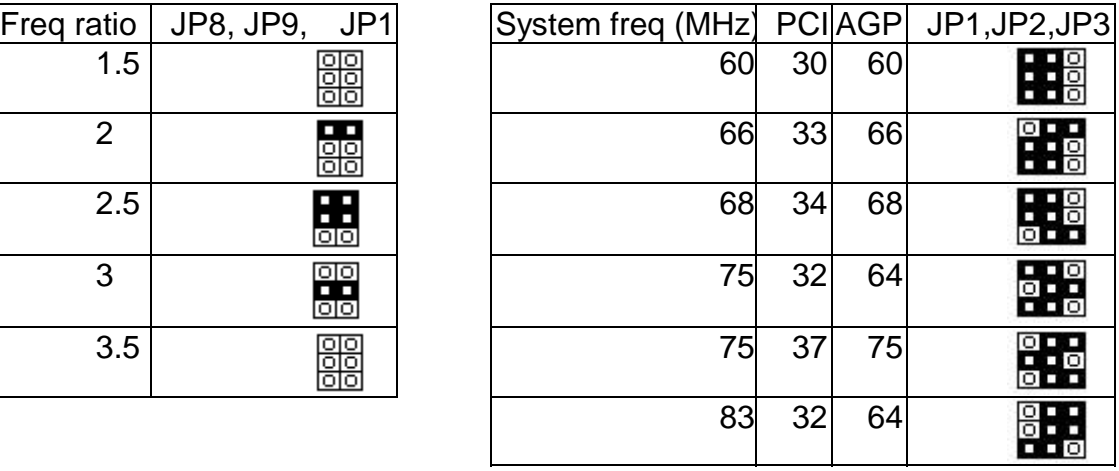

 \* CPU Speed = (Frequency ratio) x (System Frequency).  $*$  PCI has a maximum bandwidth of 33MB --- one half of the 66 MHz System Frequency. The 75MHz System Frequency are not supported by the current PCI Rev.2.1 Specification.

\_\_\_\_\_\_\_\_\_\_\_\_\_\_\_\_\_\_\_\_\_\_\_\_\_\_\_\_\_\_\_\_\_\_\_\_\_\_\_\_\_\_\_\_\_\_\_\_\_\_\_\_\_\_\_\_\_\_\_\_\_\_\_\_

#### 2.3.2. CPU Voltage Configuration:

 This R581A mainboard has a smart circuit, it will automatic to adjust the CPU is single power or dual power. When you use a single power CPU, there is just one set power(V Core) to supply CPU. When you use a dual power CPU, there are two sets power (V Core and V I/O) to supply CPU.

 (Note: JP12 will adjust the CPU V Core voltage. And V I/O only supply 3.4 v)

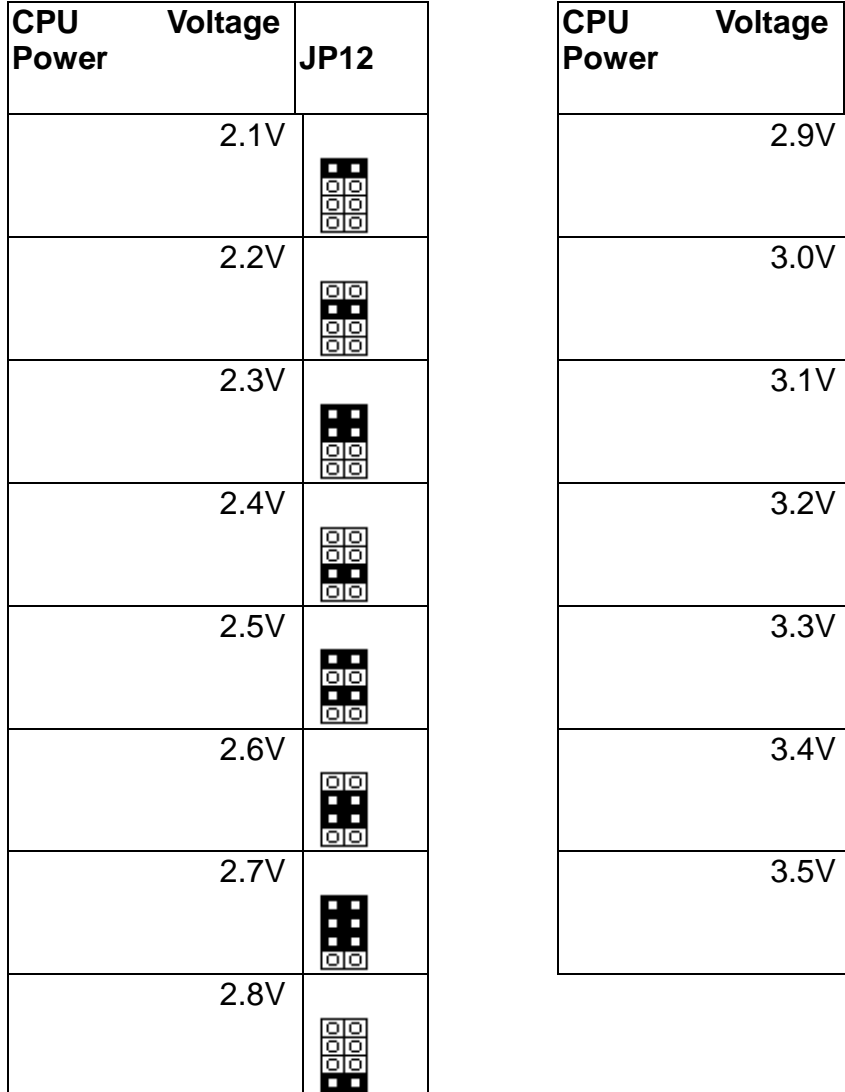

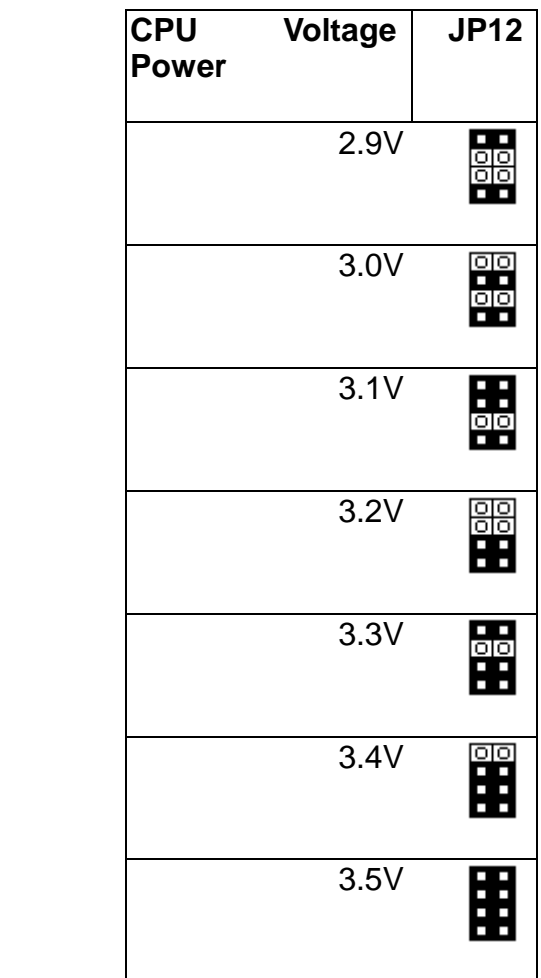

### 【**2**】**\_\_\_\_\_\_\_\_\_\_\_\_\_\_\_\_\_\_\_\_\_\_\_\_\_\_\_\_\_\_\_\_\_\_**

#### 2.3.3. The CPU Speed & Jumper setting.

#### **(a) Intel Pentium CPU.**

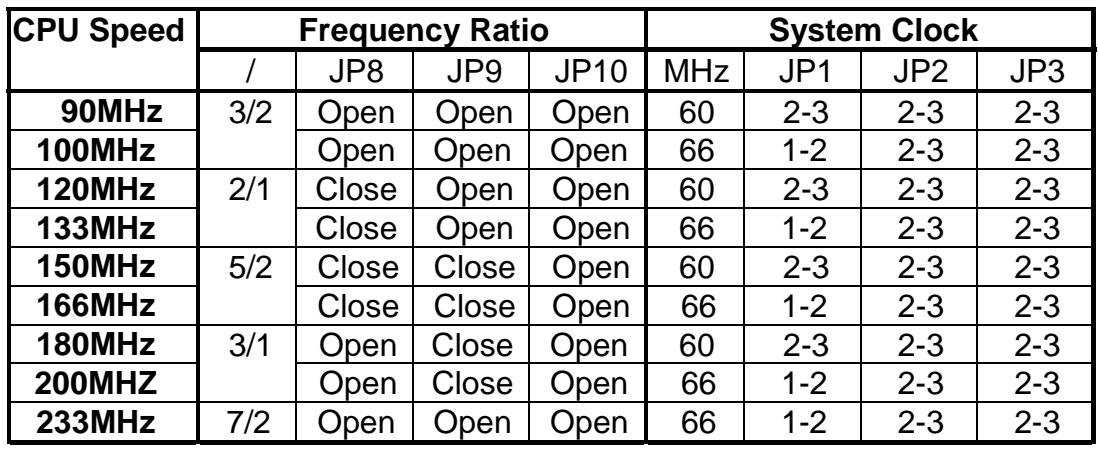

**(b) Cyrix 6x86 & 6x86L and IBM 6x86 & 6x86L CPU.** 

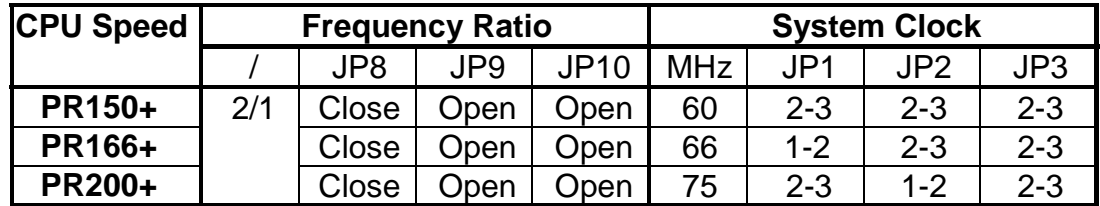

**(c) Cyrix 6x86MX (M2) & IBM 6x86MX (M2) CPU.** 

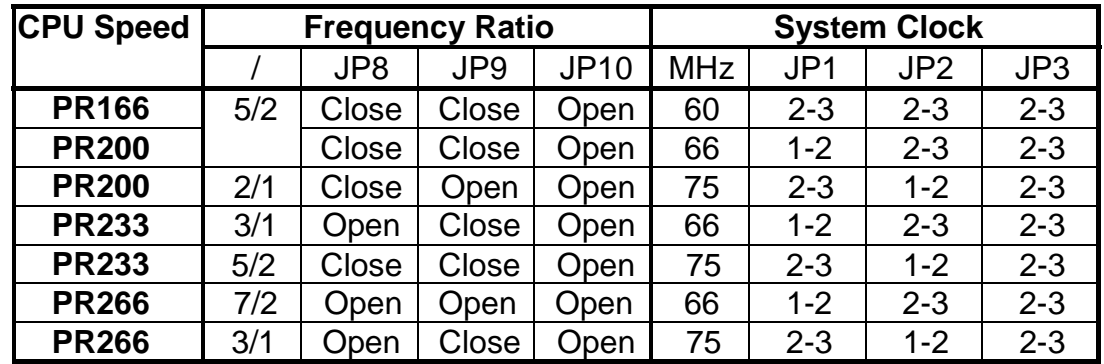

※ We recommend the end user to choose the version 2.7 or later of Cyrix/

IBM 6x86 processor.

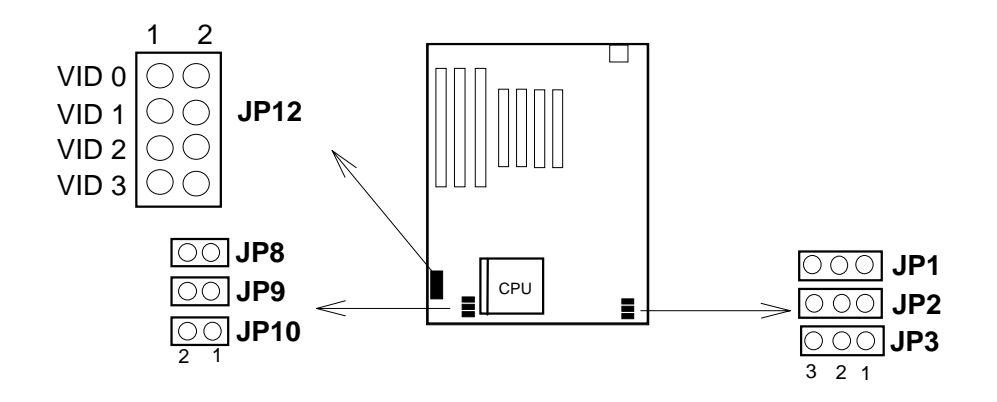

#### **(d) AMD 5k86 CPU.**

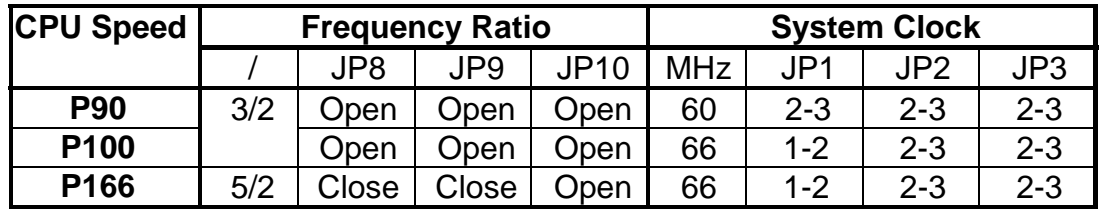

#### **(e) AMD K6 CPU.**

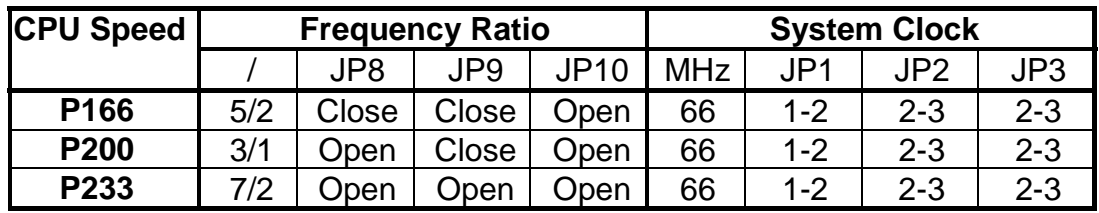

- ※ 1. For the AMD K5-PR120/133, it is also allowed to use ratio "x1.5", which is equal to the Intel Pentium 90/100MHz settings.
	- 2. For the AMD K5-150/160, it use the same settings as the Intel Pentium 150/166MHz processor.

### 【**2**】**\_\_\_\_\_\_\_\_\_\_\_\_\_\_\_\_\_\_\_\_\_\_\_\_\_\_\_\_\_\_\_\_\_\_**

2.3.4. CPU Type Select Quick Reference :

#### **(a) Intel Pentium CPU.**

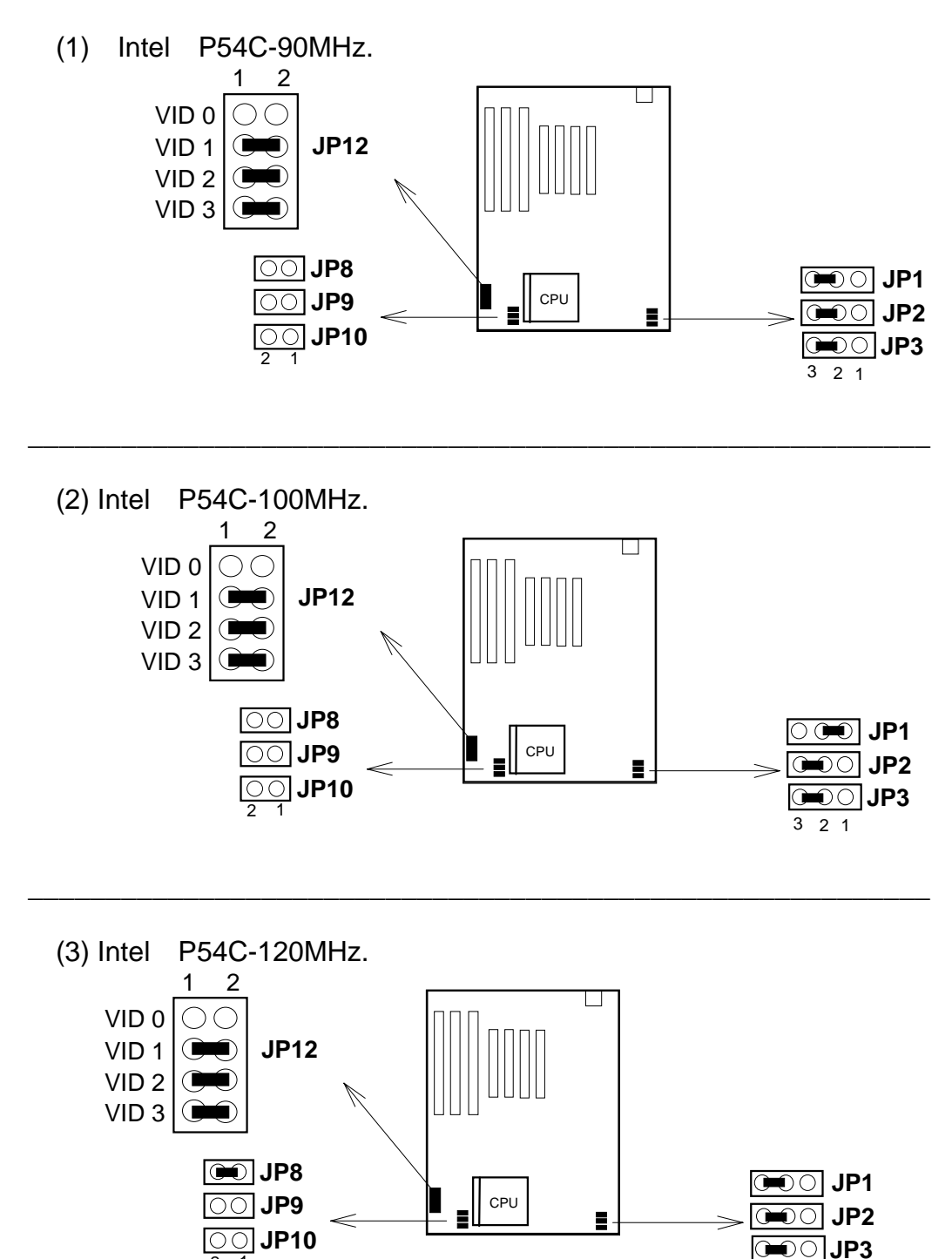

2 1 3

2 1

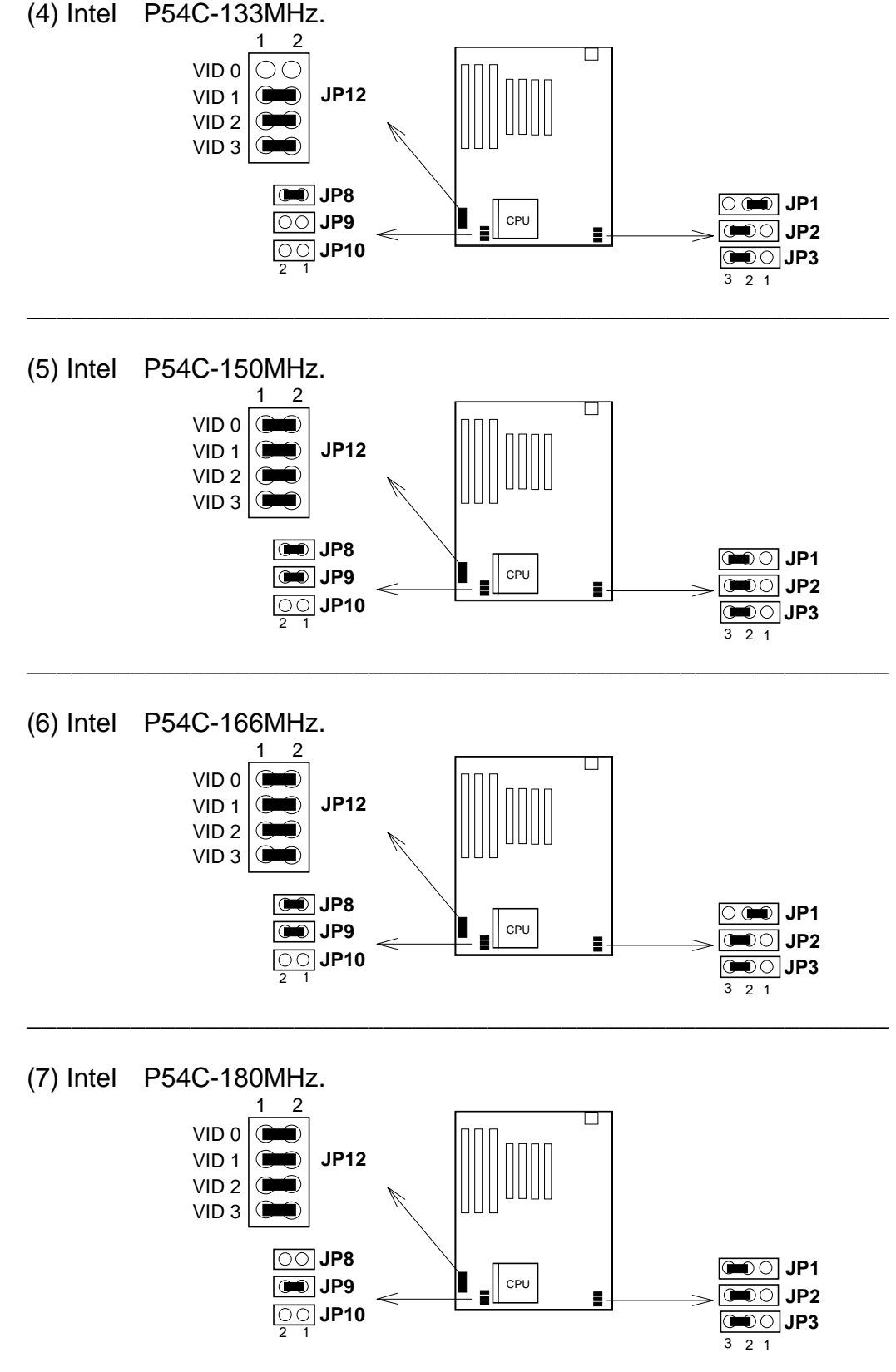

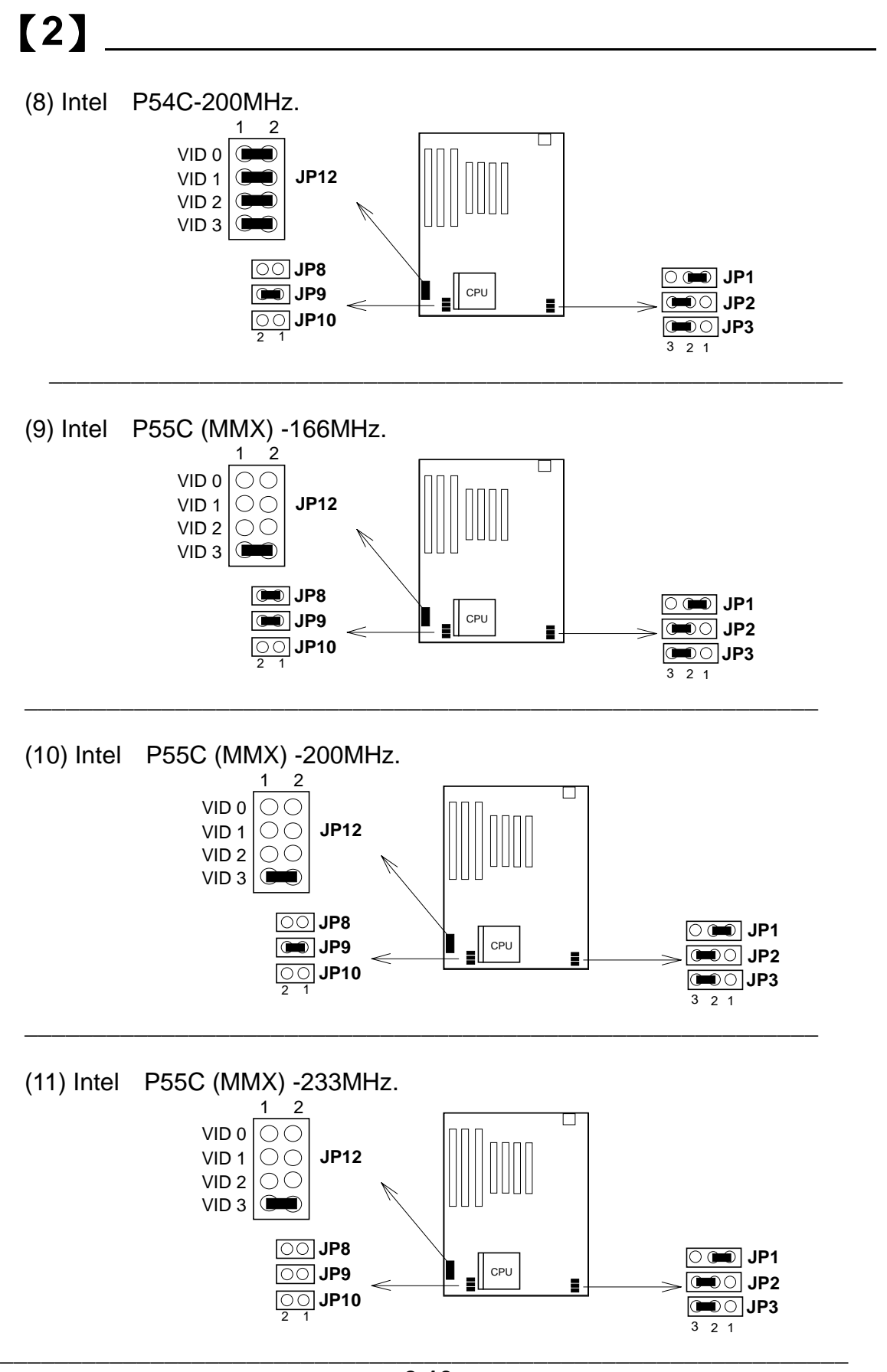

**2-10**

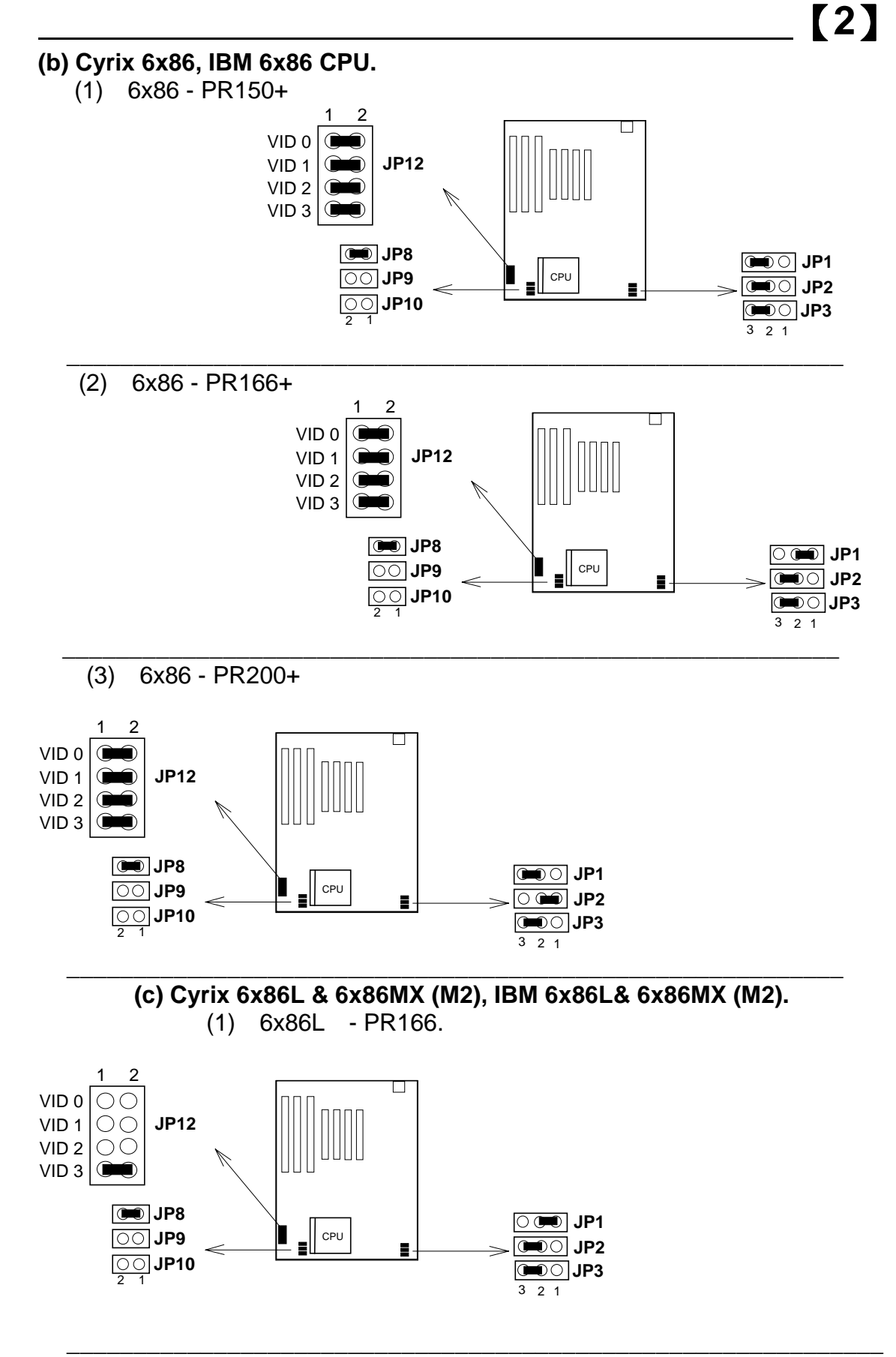

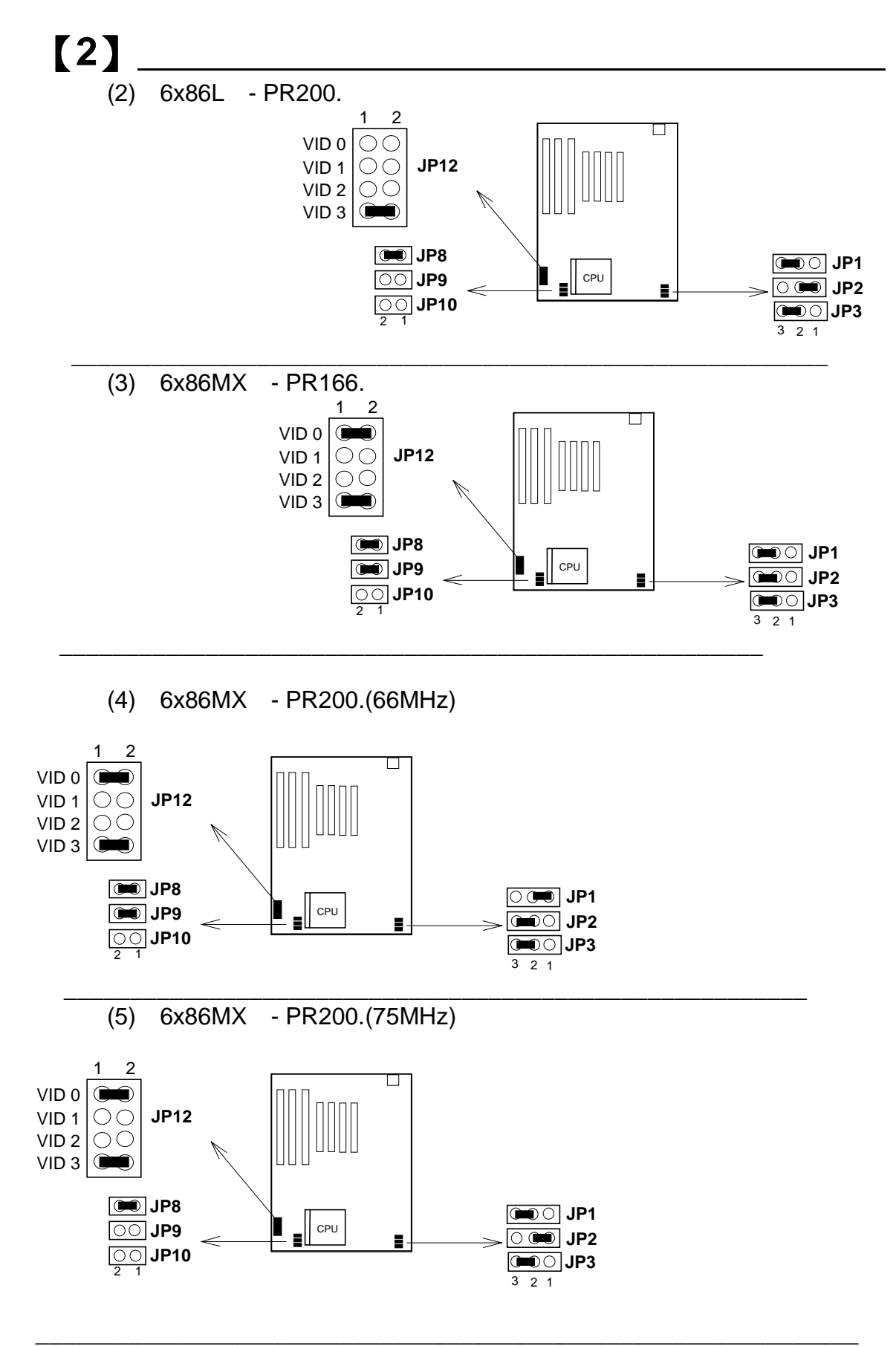

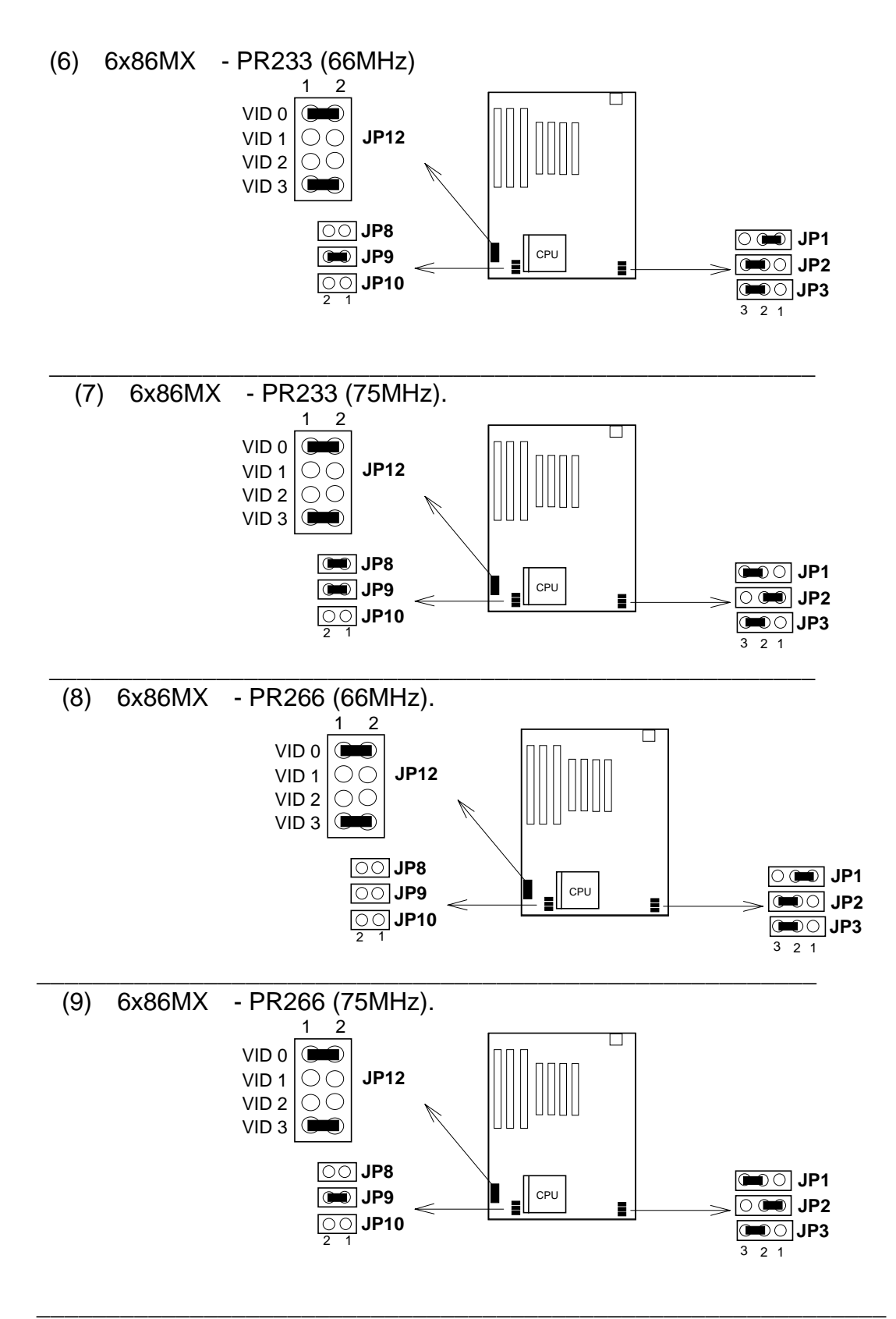

### 【**2**】**\_\_\_\_\_\_\_\_\_\_\_\_\_\_\_\_\_\_\_\_\_\_\_\_\_\_\_\_\_\_\_\_\_\_**

#### **(d) AMD 5k86 & K6 CPU.**

(1) AMD K5 - P90.

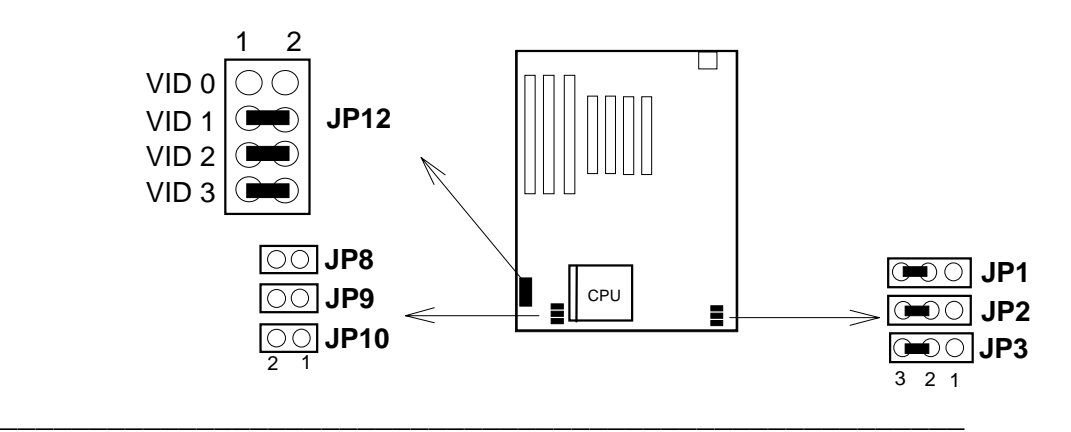

(2) AMD K5 - P100.

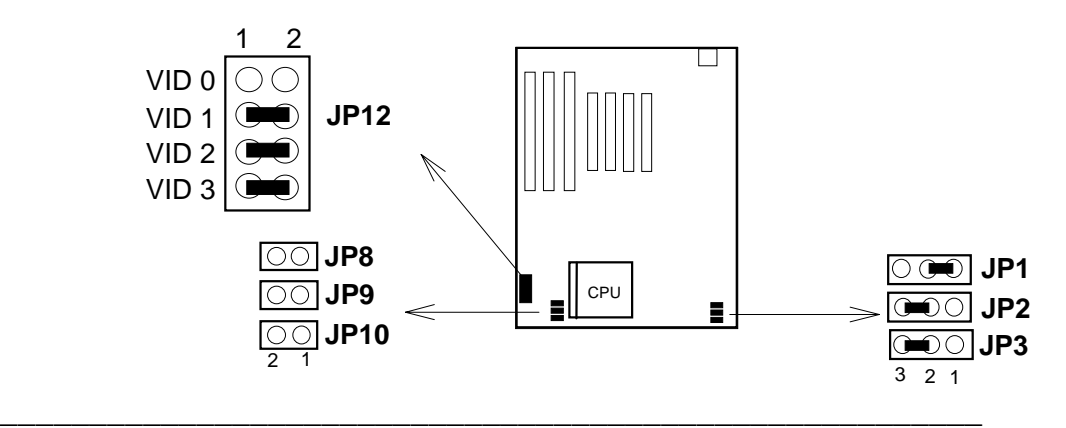

(3) AMD K5 - P166.

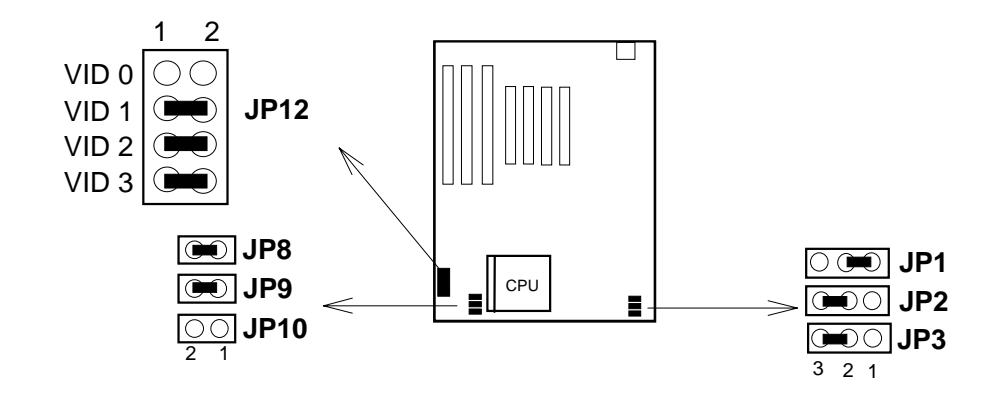

(4) AMD K6 - P166.

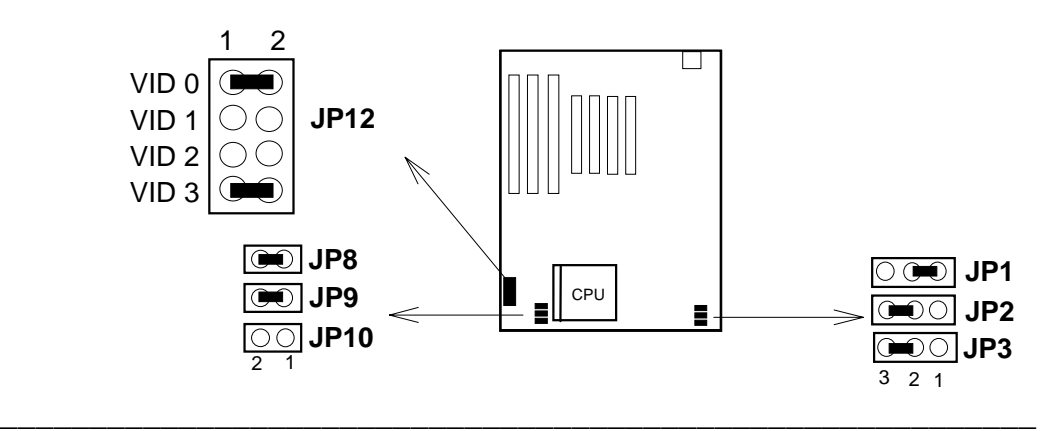

(5) AMD K6 - P200.

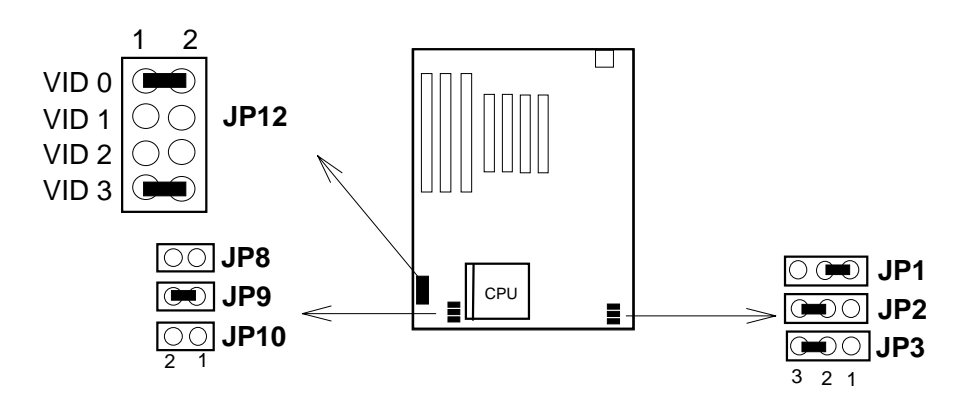

\_\_\_\_\_\_\_\_\_\_\_\_\_\_\_\_\_\_\_\_\_\_\_\_\_\_\_\_\_\_\_\_\_\_\_\_\_\_\_\_\_\_\_\_\_\_\_\_\_\_\_\_\_

(6) AMD K6 - P233.

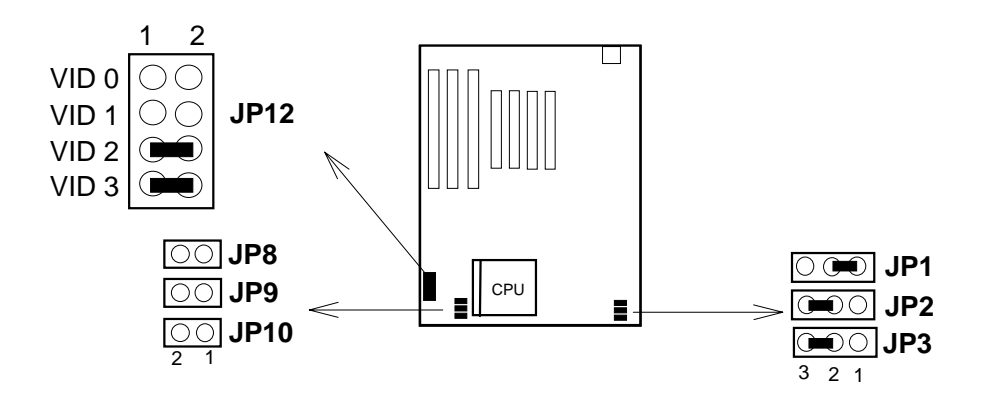

#### 2.3.5. Installing a CPU in the ZIF Socket

The Intel Socket 7 incorporated in the mainboard specifications, is specially designed for the Pentium processor. While inserting the Pentium processor onto Socket 7, certain precautionary steps must be followed. The following diagrams of demonstration and explanation are worth of your note.

- 1. Make sure the ZIF socket level is up. To raise the lever, pull it out to the side a little and raise it as far as it will go. Pin 1 is at the arm corner. **Sliding**
- 2. Align the CPU and socket pin 1 corners. match the processor corner containing the blunt edge and the white dot to the socket corner with the distinctive pin arrangement. The pins on the bottom should align with the inner 3 rings of holes in the socket, then place the CPU in the socket. It should insert easily. If it doesn't, pull the level up a little more.
- 3. Press the lever down. The plate will slide forward. You will feel some resistance as the pressure starts to secure the CPU in the socket. When the CPU is installed, the lever should snap into place at the side of the socket

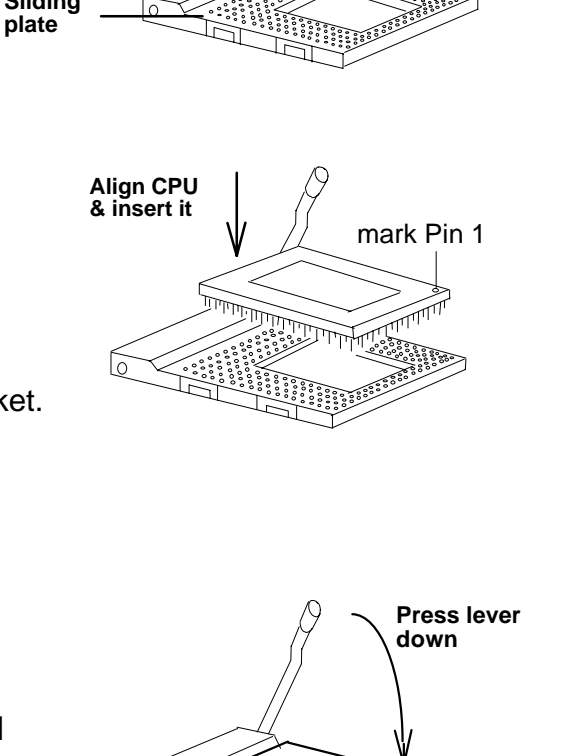

**Pull lever out & up.**

\_\_\_\_\_\_\_\_\_\_\_\_\_\_\_\_\_\_\_\_\_\_\_\_\_\_\_\_\_\_\_\_\_\_\_\_\_\_\_\_\_\_\_\_\_\_\_\_\_\_\_\_\_\_\_\_\_\_\_\_\_\_

#### *2.4 Upgrading System Memory*

Upgrading System Memory, And Setting JP1.

The R581A mainboard can use up to three-168pin DIMM sockets(DIM 1, DIM 2, DIM3), and two-72pin SIMM sockets (SIM 1, SIM 2). Upgradable from 4MB to 768MB.

\* The DIMM Sockets and SIMM Sockets can not used at a same time, except when you used the +5V EDO or FP DIMM Module.

#### 2.4.1 Installing a SIMM Module

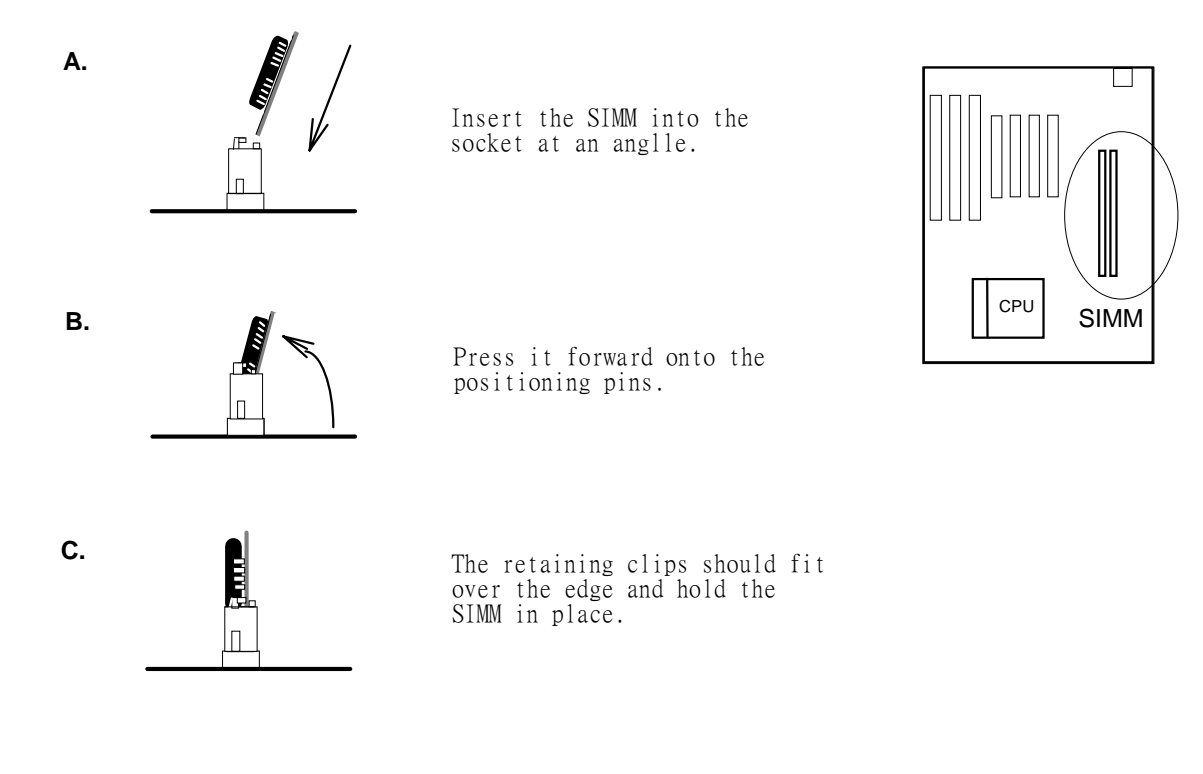

### 【**2**】**\_\_\_\_\_\_\_\_\_\_\_\_\_\_\_\_\_\_\_\_\_\_\_\_\_\_\_\_\_\_\_\_\_\_**

2.4.2. Installing a DIMM Module

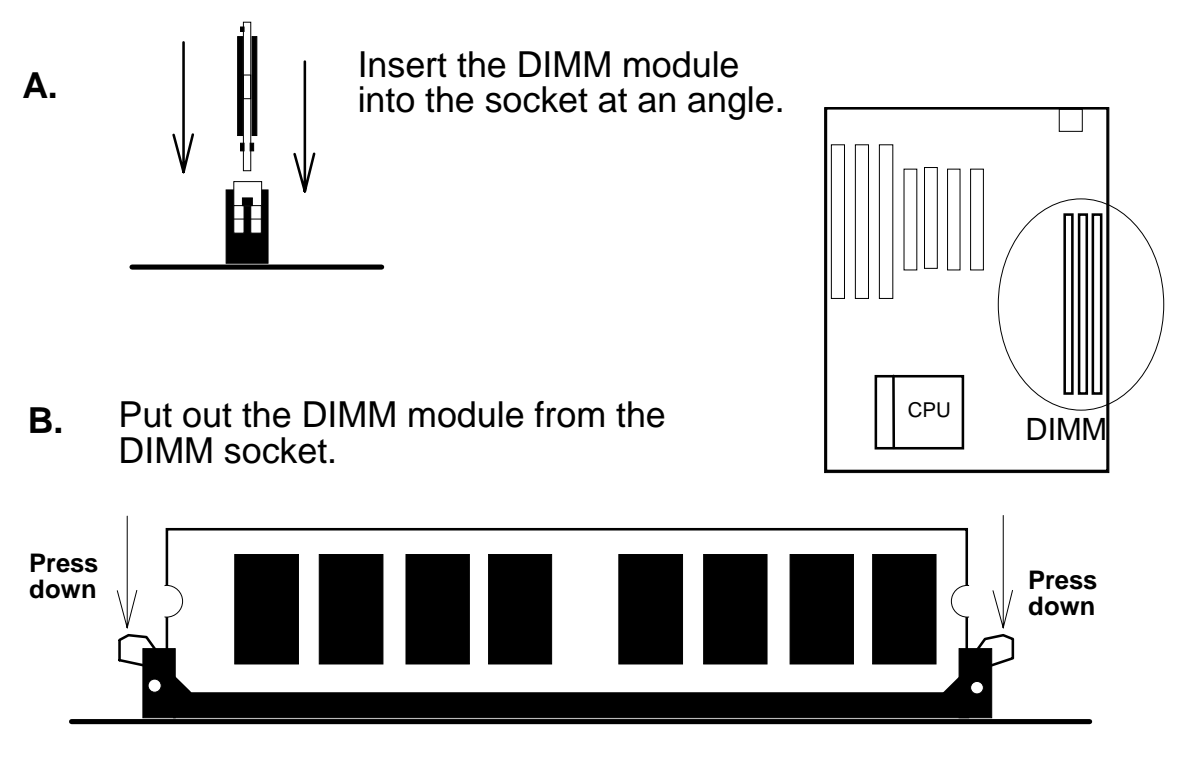

#### 2.4.3. DIMM Voltage Select : JP4

The DIMM socket voltage must be set correctly to either 3.3v or 5v, depending on the voltage of the DRAM DIMM Module or SDRAM DIMM Module used. All SDRAM DIMM Modules are 3.3v and all Fast Page Mode (FPM) DIMM Modules are 5v. Extended Data Mode (EDO) DIMM Modules come in both 3.3v and 5v, so when using both FPM DIMM Module and EDO DIMM Module in the system, only 5v EDO DIMM Module can be used.

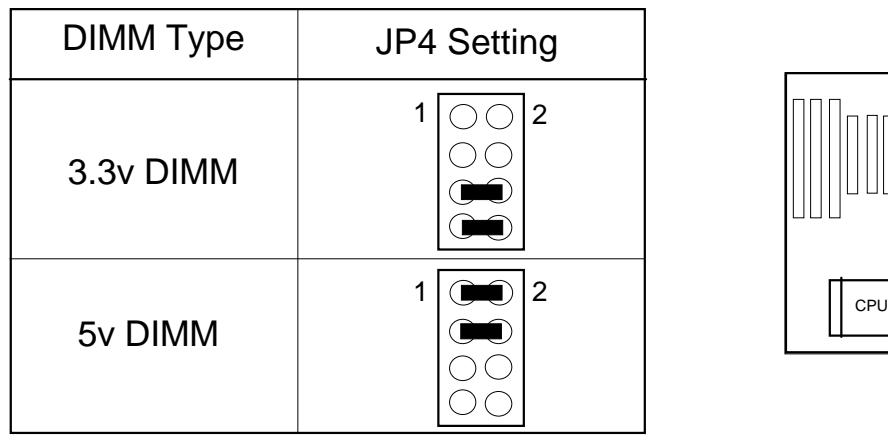

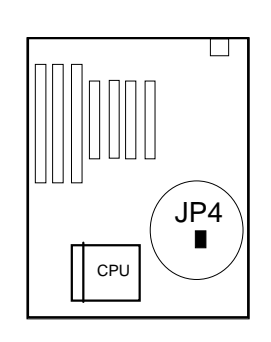

\_\_\_\_\_\_\_\_\_\_\_\_\_\_\_\_\_\_\_\_\_\_\_\_\_\_\_\_\_\_\_\_\_\_\_\_\_\_\_\_\_\_\_\_\_\_\_\_\_\_\_\_\_\_\_\_\_\_\_\_\_\_

#### 2.4.4. Memory Module Installing Table

A. For EDO and FPM SIMM or DIMM Module. The DIMM sockets (DIM 1, DIM 2, DIM 3) can be used either : Mode 1: +5V FPM(Fast Page Mode) or +5V EDO (Extended Data Mode) SIMM Module or DIMM Module. (FPM and EDO SIMM Module or DIMM Module can be used concurrently.)

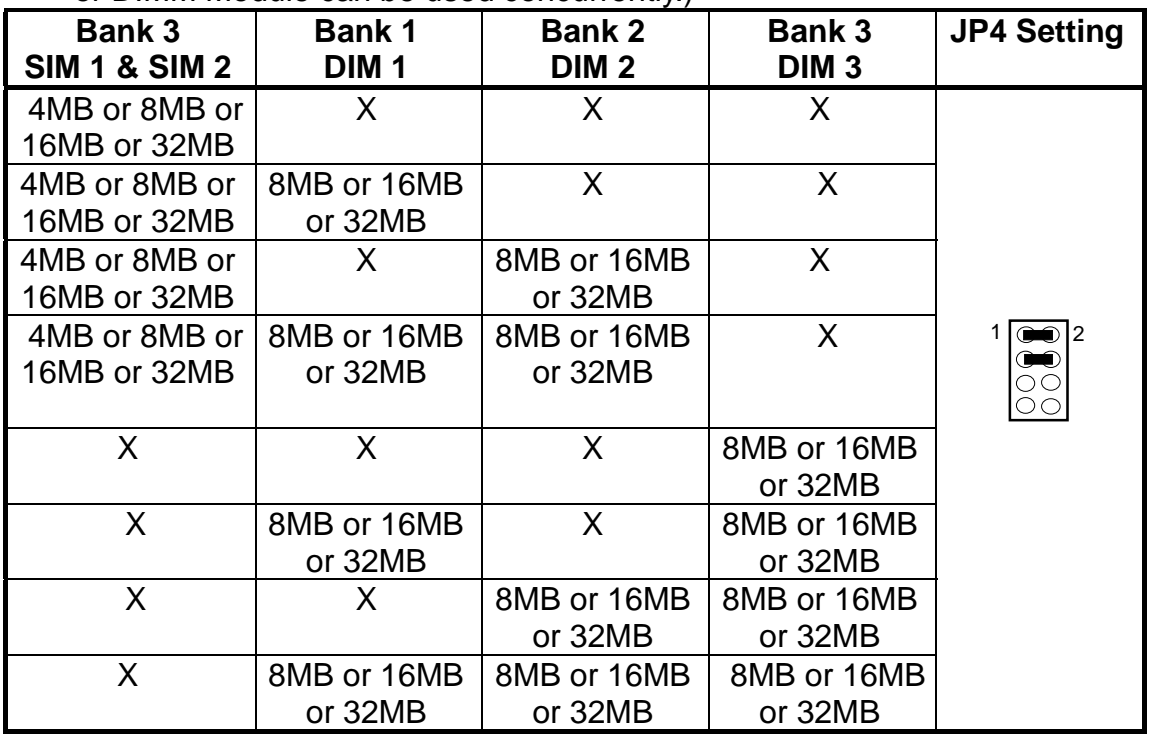

#### Mode 2: +3.3V EDO (Extended Data Mode) DIMM Module.

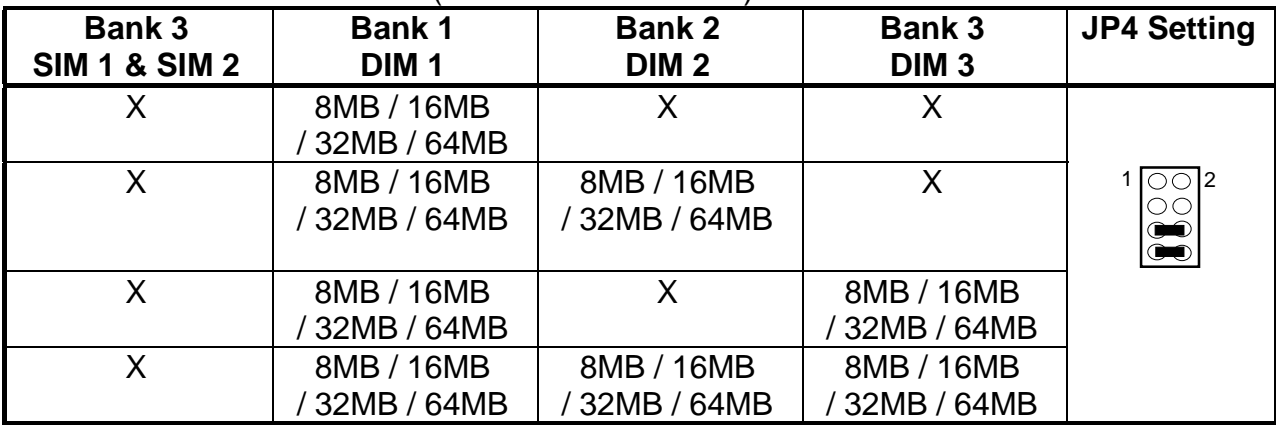

\_\_\_\_\_\_\_\_\_\_\_\_\_\_\_\_\_\_\_\_\_\_\_\_\_\_\_\_\_\_\_\_\_\_\_\_\_\_\_\_\_\_\_\_\_\_\_\_\_\_\_\_\_\_\_\_\_\_\_\_\_\_

B. For SDRAM DIMM Module.

 If Synchronous DRAM Mode(SDRAM) DIMM Module is used, however, only SDRAM DIMM Module can be used in any of DIMM sockets (DIM

1,

DIM 2, DIM 3).

Mode 3: +3.3V SDRAM DIMM Module.

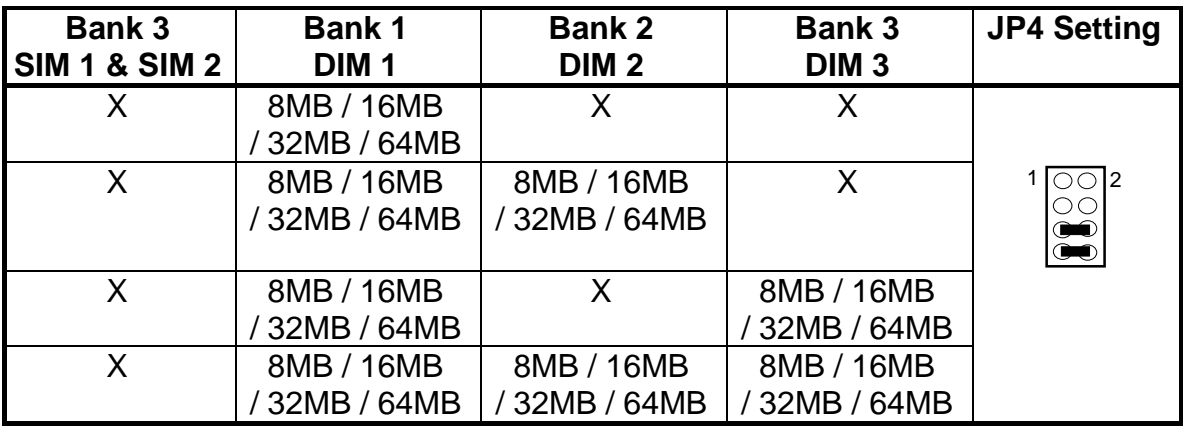

#### *2.5 CMOS Clear Jumper: JP18*

Clear the CMOS memory by momentarily shorting the Jumper 2-3 pin, then Open the Jumper to retain new setting. (Normal Operation is 1-2 Close)

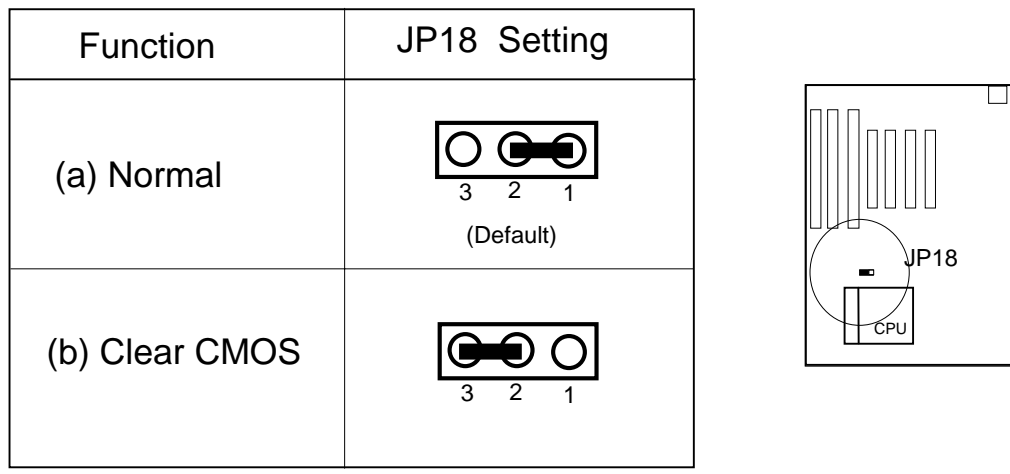

#### *2.6 Flash EPROM Selector : JP16 , JP17.* (Factory setting only)

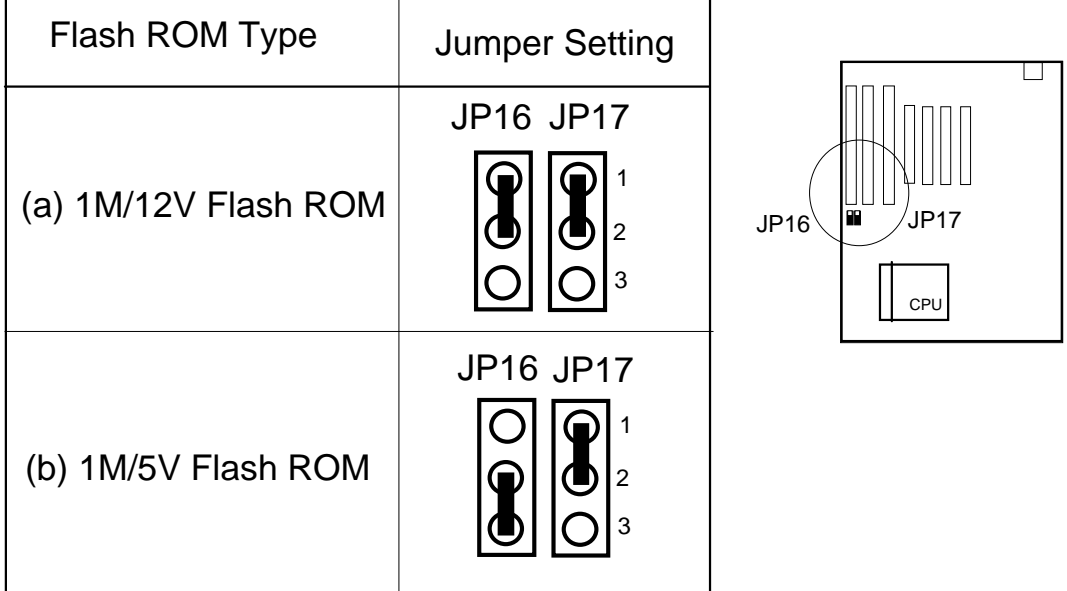

#### *How to Update BIOS (Flash ROM)*

- 1. Copy the Flash Utility to a bootable diskette.  **AWDFLASH.EXE : for AWARD BIOS. AMIFLASH.COM : for AMI BIOS.**
- 2. Copy the new BIOS file to the diskette. \***.BIN : is AWARD BIOS.** \***.ROM : is AMI BIOS.**
- 3. Turn the system power off and make sure that the JP16 & JP17 are set to 1M/5V Flash.
- 4. Turn the system on, Boot from drive A: and run the Flash utility.
- 5. Follow the prompt and input the file name.
- 6. Save the old BIOS and when prompt to program hit " Y ".
- 7. After the BIOS is Flash, turn off the system and clear the CMOS.
- 8. Set the COMS Jumper (JP18) to default and power on.

### 【**2**】 **\_\_\_\_\_\_\_\_\_\_\_\_\_\_\_\_\_\_\_\_\_\_\_\_\_\_\_\_\_\_\_\_\_\_**

#### *2.7 Connectors*

 The Connectors are made of the same component as the jumper switchs. There are connectors for the switchs and indicator lights from the system case. There are also connectors for the on-board I/O port and the leads from a system power supply.

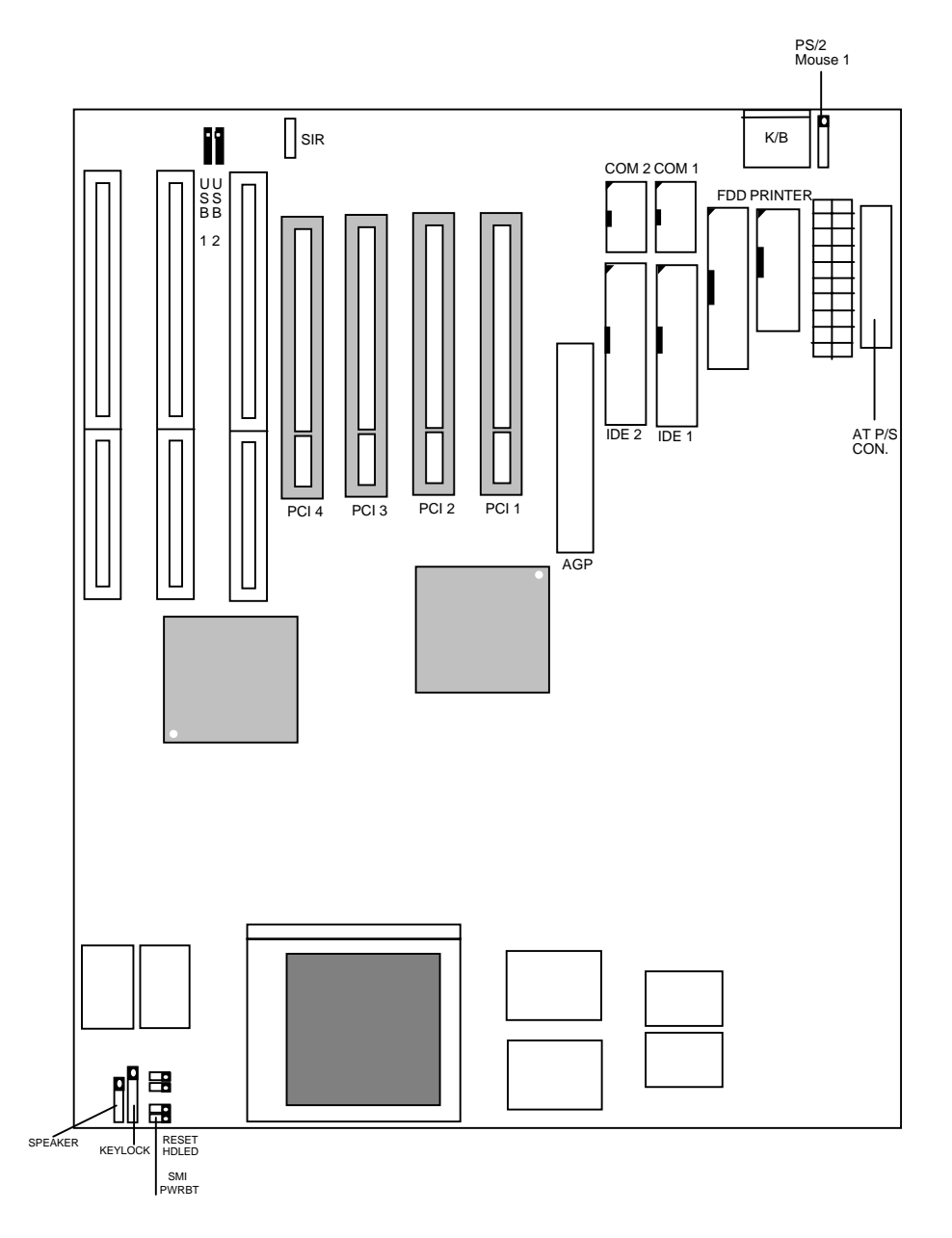

2.7.1. I/O Ports .

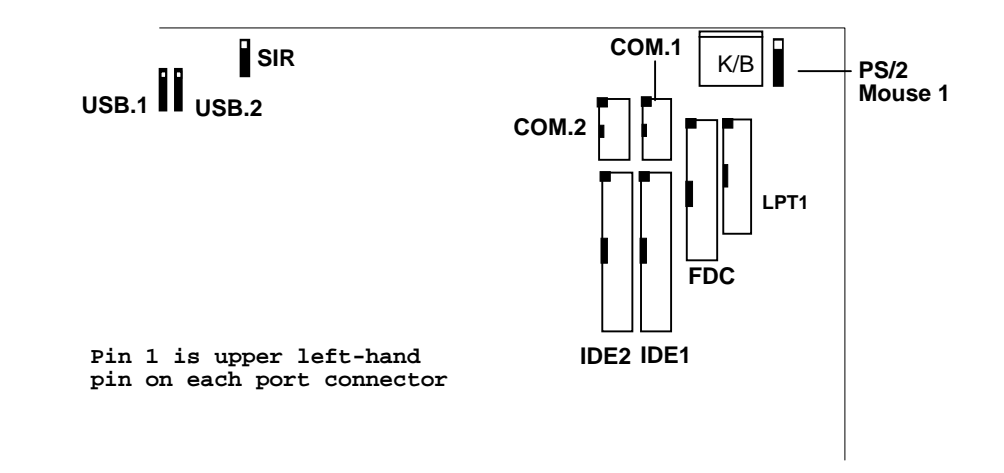

 When you connect a ribbon cable to any of these I/O connectors, you must orient the cable connector so that the Pin 1 edge of the cable is at the Pin 1 end of the on-board connector.

The pin 1 edge of the ribbon cable is colored to indentify it.

#### *Port & Controller Cables*

The mainboard comes with the following cables:

- \* 1 serial port and 1 parallel port ribbon cables attached to one mounting bracket.
- \* 1 serial port ribbon cable with mounting bracket.
- \* 1 IDE ribbon connector cables.
- \* 1 floppy disk drive ribbon connector cable.
- \* 1 PS/2 Mouse ribbon cable with mounting bracket.

## 【**2**】**\_\_\_\_\_\_\_\_\_\_\_\_\_\_\_\_\_\_\_\_\_\_\_\_\_\_\_\_\_\_\_\_\_\_**

#### *Port & Controller Cables*

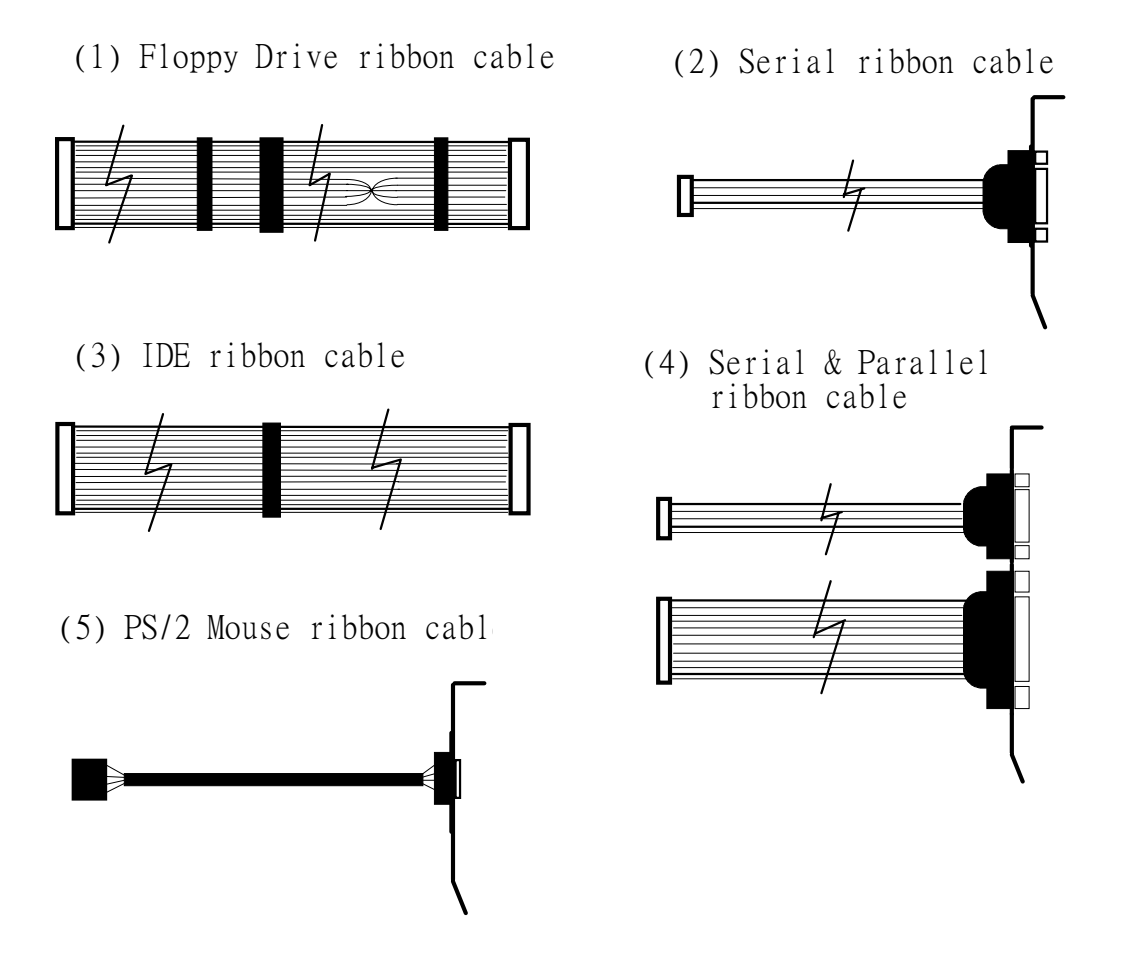

#### 2.7.2. External Connections

 Connectors are used to link the system board with other parts of the system, including the keyboard, the power supply, and the various controllers on the front panel of the system case. When connecting connect-wires to the connectors, you should remember that some of them must be aligned in a specific way in order to have proper functions.

#### □ **Keyboard Lock Header** (KEYLOCK)

Connector for both a case-mounted lock and a Power-On LED.

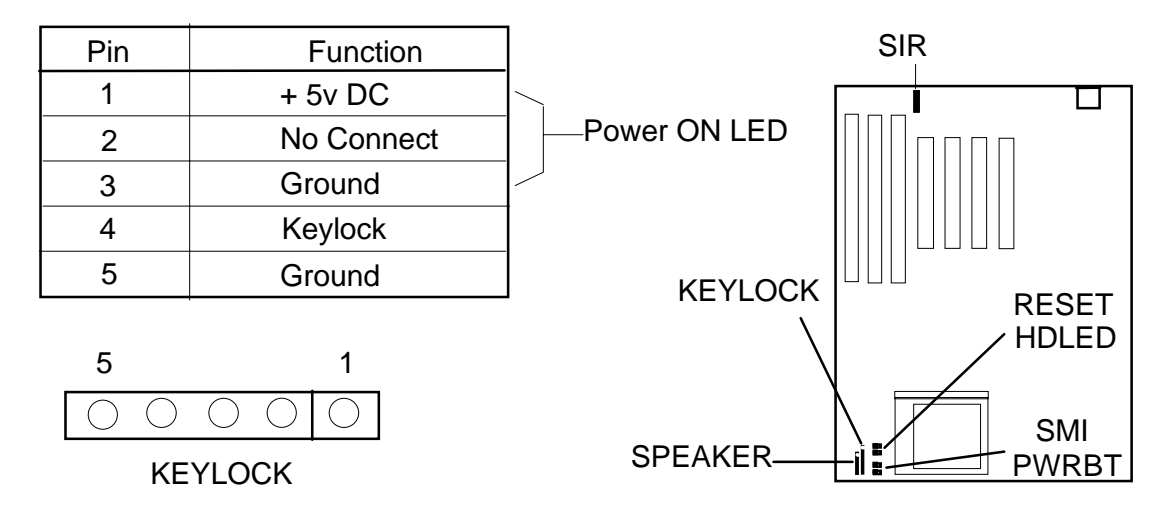

#### □ **Speaker Header** (SPEAKER)

Connector for the lead from a speaker mounted inside the system case.

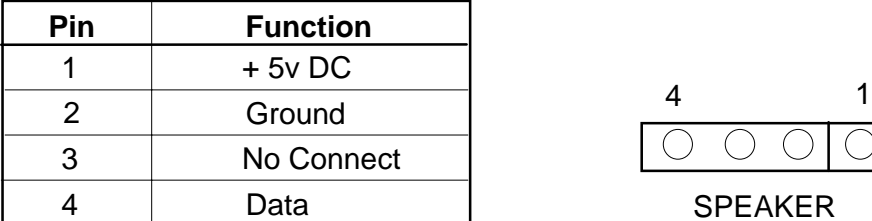

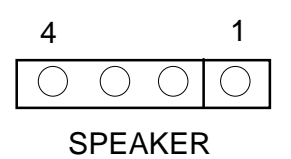

#### □ **SMI Header** (SMI)

Connector for the lead from a SMI momently switch mounten on the System case. When you press the momently switch first time, the system will go into the Suspend mode, after you can press the

second

 time or press any key on the key board, then the system will back to normal mode.

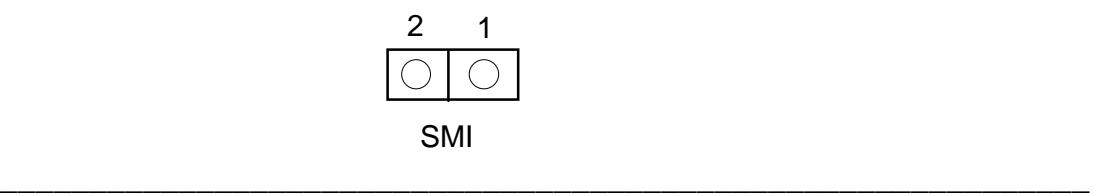

#### □ **Reset Switch Header**

 Connector for the lead from a Reset switch mounted on the system case.

#### □ **IDE Activity LED Header** (HD LED)

Connector for IDE activity LED.

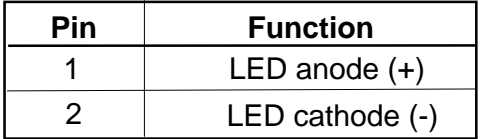

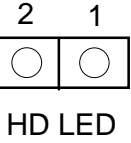

#### □ **Infrared Connector** (SIR)

If you set the BIOS's item "IR Function" to "HP SIR" or "ASK IR", the COM2 port will be switched to support IR function.

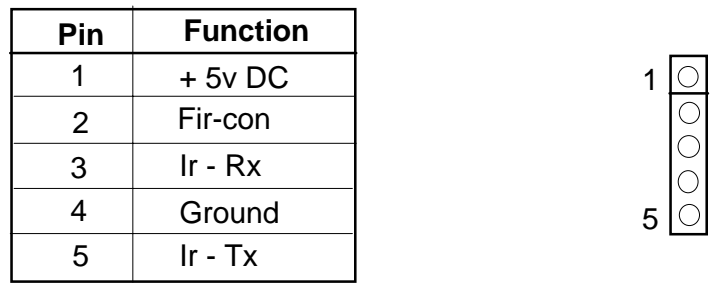

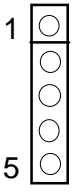

#### □ **USB (Universal Serial Bus) Connector** (USB1, USB2)

USB is an open industry standard, providing a simple and inexpensive way to connect up to 125 devices to a single computer port. Keyboards, Mouse tablets, digitizers, scanners, bar-code readers, modems, printers and many more can all run at the same time. USB is a dynamically reconfigurable serial bus with an elementary data rate of 12Mbps, based on off the shelf, low cost micro-controller technology. Its modular layered software protocol supports sophisticated devices and application programs. This board contains a USB Host controller and includes the root hub with two USB ports (meet USB Rev 1.0 spec.), which permits the connection of two USB peripherals or hub devices directly.

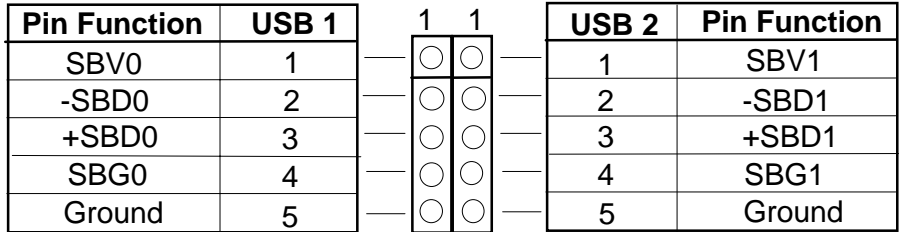

Now under testing of compatibility with different peripherals.

#### □ **PS/2 Mouse Header** (Mouse)

 A PS/2 mouse adapter with bracket is optional. You can connect it with the Mouse header directly.

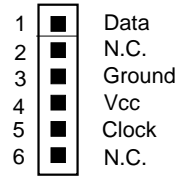

! If a PS/2 Mouse is used, you should enable PS/2 function from BIOS, then BIOS will assign IRQ12 to PS/2 Mouse. Otherwise, the IRQ12 will be assigned to other adapters (Disable PS/2 Mouse function in BIOS)

#### □ **Keyboard Connector** (KB)

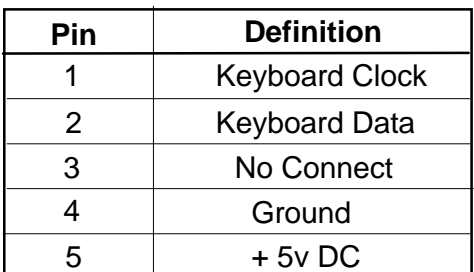

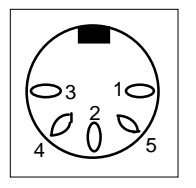

#### □ **ATX (CN1) or AT (CN 2) Power Supply Connector:**

This main board supports AT/ATX power supply connector, but please kindly note that you only can use one of them, you can't use both of AT and ATX power supply connector at the same time.

 The main board requires a power supply with 200W at least. While installing the board, the power supply connector is usually the last one to be connected. Before connected to power supply, make sure it is not connected to power source.

 Most ATX power supplies have one set of 20-wire connectors (AT power supplies have two set of six-wire connector). Plug the AT or ATX connectors onto the board connector (for ATX is CN 1, AT is CN2).

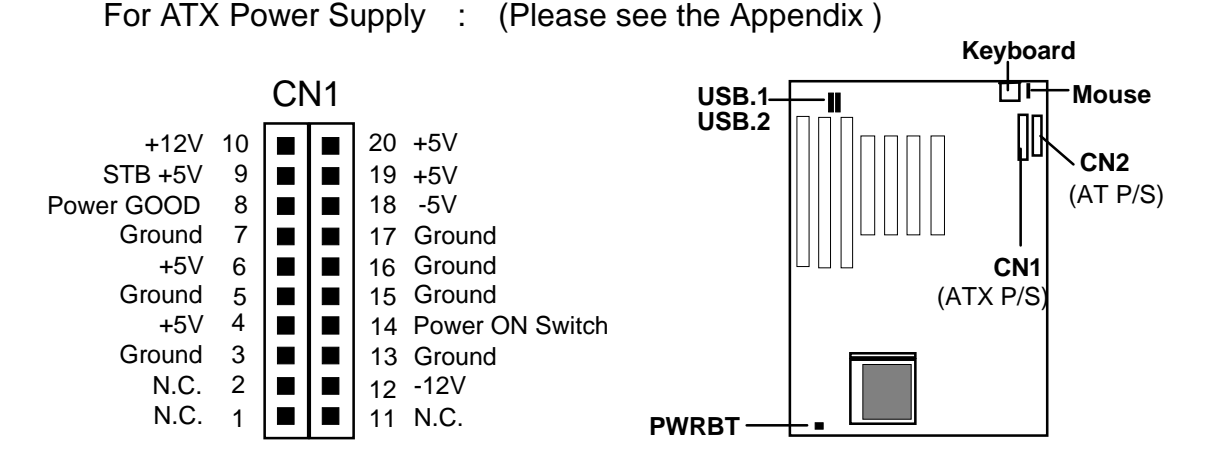

 After the ATX Power was plug into CN1 & System was assemble O.K. Then you must use the momently switch to plug in the PWRBT connector, that's you can use the momently switch to turn ON/OFF the system power.

#### For AT Power Supply (CN2)

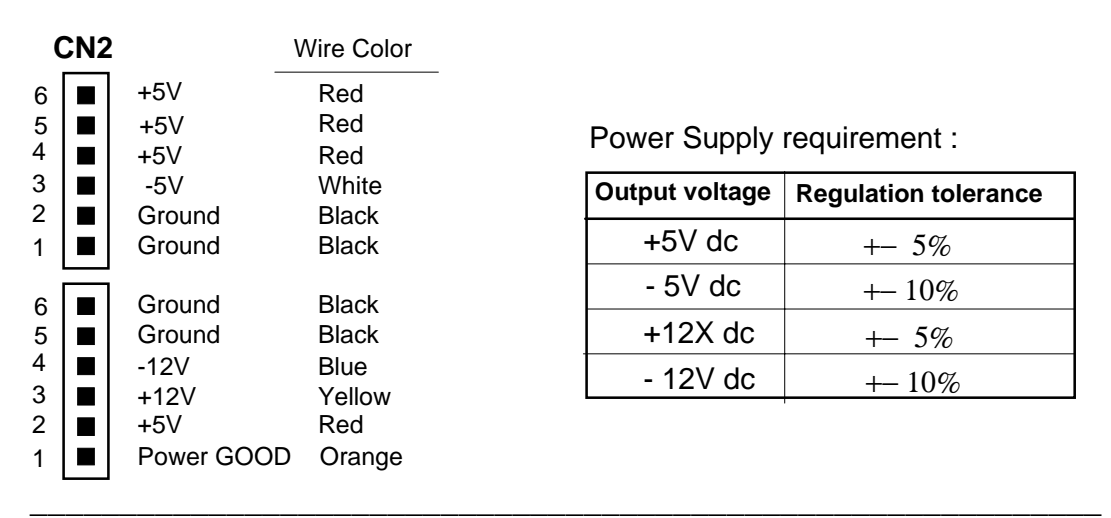

Power Supply requirement :

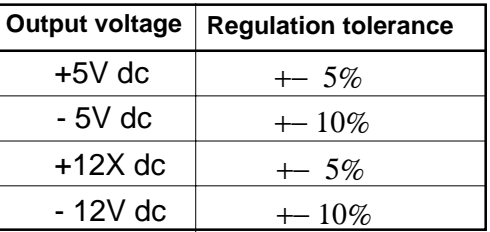

### **3. BIOS Setup**

 The mainboard's BIOS setup program is the ROM PCI/ISA BIOS from Award Software Inc. Enter the Award BIOS program's Main Menu as follows:

- 1. Turn on or reboot the system. After a series of diagnostic checks, you are asked to press DEL to enter Setup.
- 2. Press the <DEL> key to enter the Award BIOS program and the main screen appear:

ROM PCI/ISA BIOS (2A5IKR09)

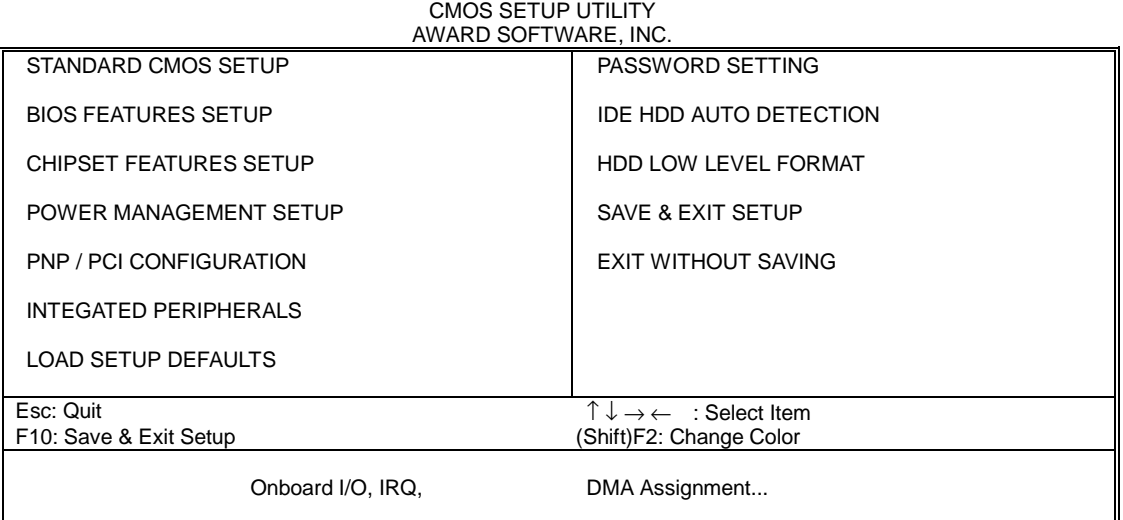

- 3. Chose an option and press <Enter>. Modify the system parameters to reflect the options installed in the system. (See the following sections.)
- 4. Press <ESC> at anytime to return to the Main Menu.
- 5. In the Main Menu, choose "SAVE AND EXIT SETUP" to save your changes and reboot the system. Choosing "EXIT WITHOUT SAVING" ignores your changes and exits the program.

The Main Menu options of the Award BIOS are described in the sections that follow.

#### **3.1 Standard CMOS Setup**

Run the Standard CMOS Setup as follows.

1. Choose "STANDARD CMOS SETUP" from the Main Menu. A screen appears.

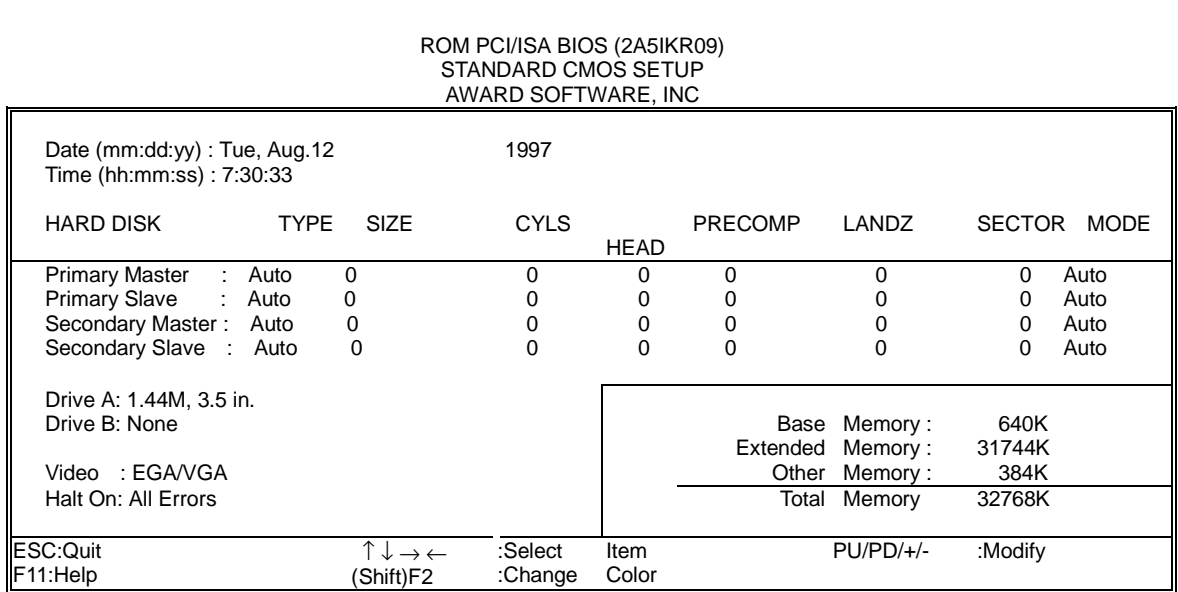

2. Use arrow keys to move between items and select values. Modify selected fields using PgUg/PgDn/+/- keys. Some fields let you enter values directly.

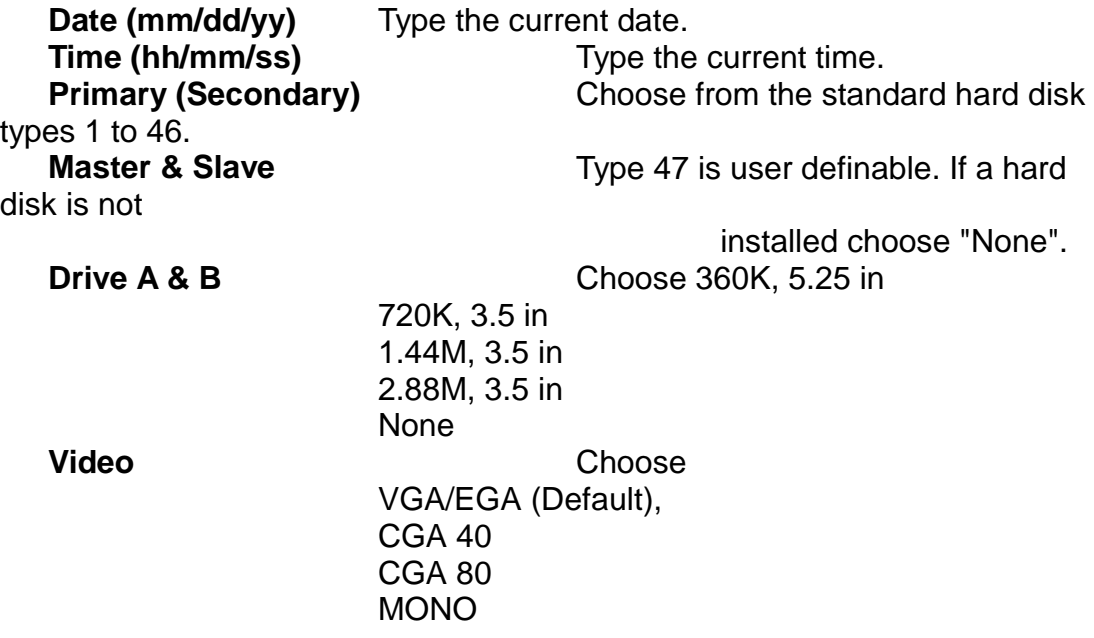

3. When you finish, press the <ESC> key to return to the Main Menu.

\_\_\_\_\_\_\_\_\_\_\_\_\_\_\_\_\_\_\_\_\_\_\_\_\_\_\_\_\_\_\_\_\_\_\_\_\_\_\_\_\_\_\_\_\_\_\_\_\_\_\_\_\_\_\_\_\_\_\_\_\_

#### **3.2 BIOS Features Setup**

Run the BIOS Features Setup as follows.

1. Choose "BIOS FEATURES SETUP" from the Main Menu and a screen with a list of items appears. (The screen below shows the BIOS default settings.)

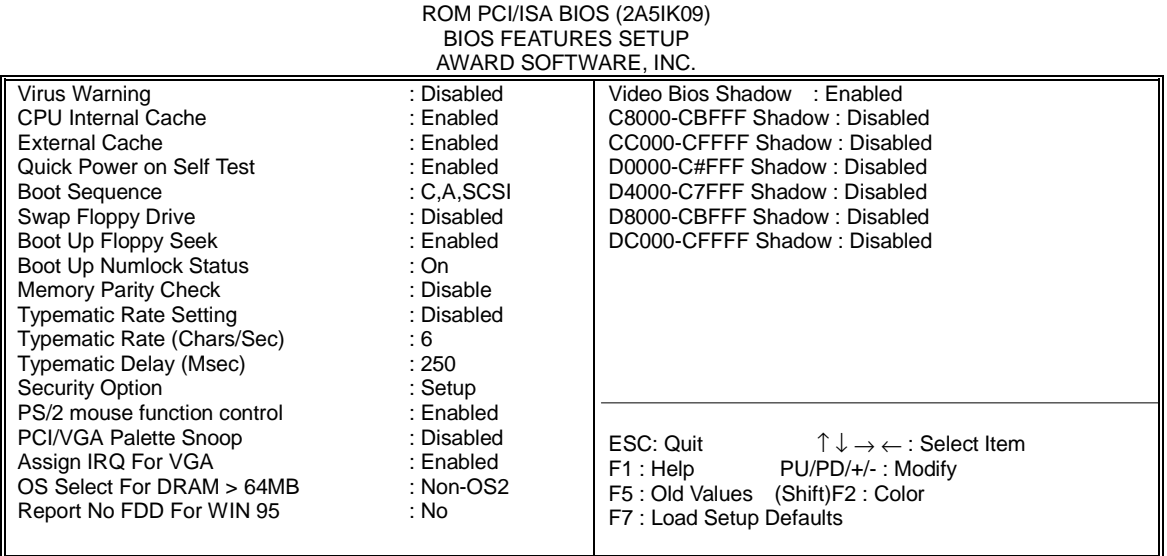

2. Use the arrow keys to move between items and to select values. Modify the selected fields using the PgUg/PgDn/+/- keys. <F> keys are explained below:

<F1>: "Help" gives options available for each item.

Shift<F2>: Change color.

 <F5>: Get the old values. These values are the values with which the user stanted the current session.

<F6>: Load all options with the BIOS Setup default values.

<F7>: Load all options with the Power-On default values.

A short description of screen items follows:

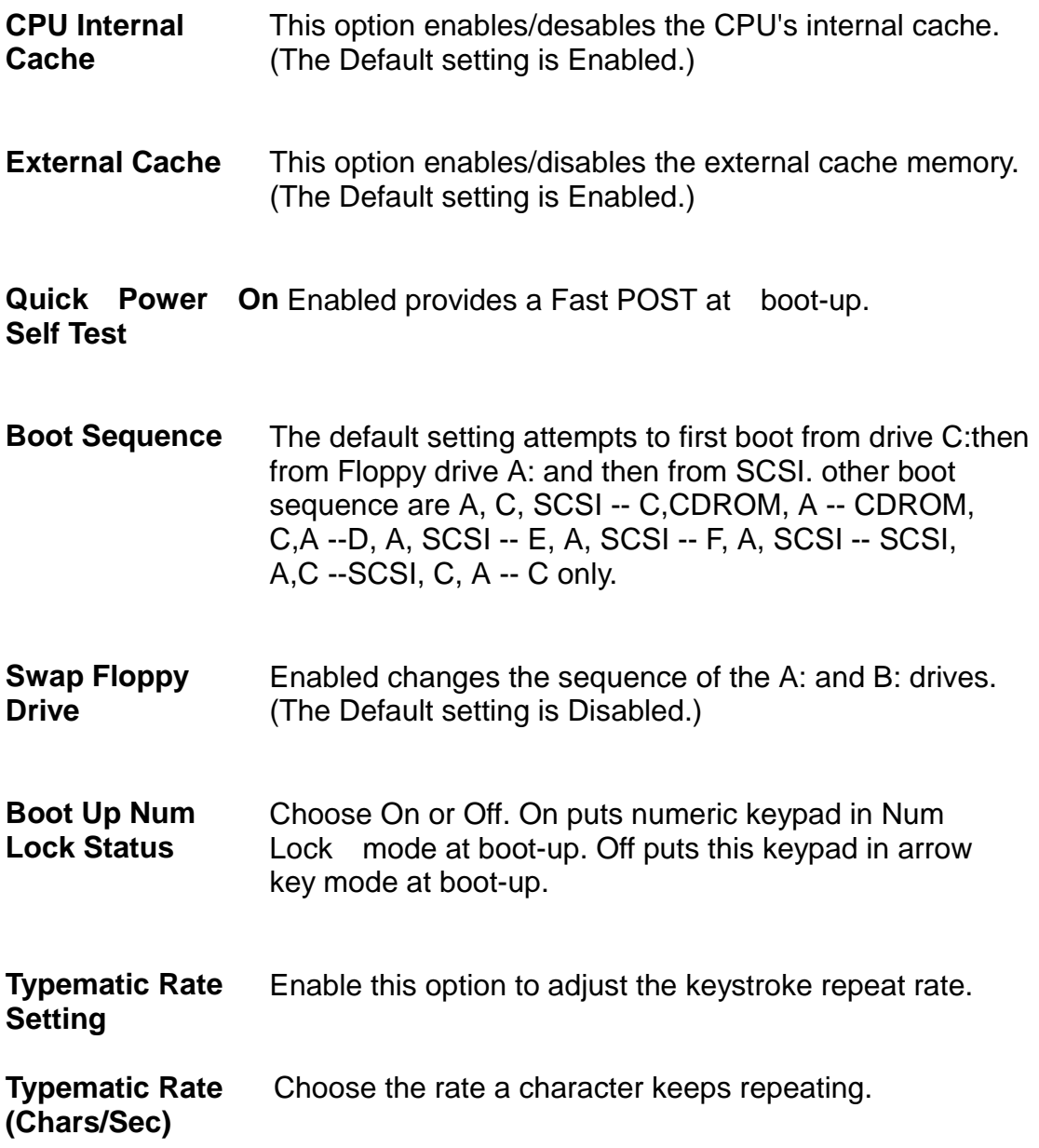

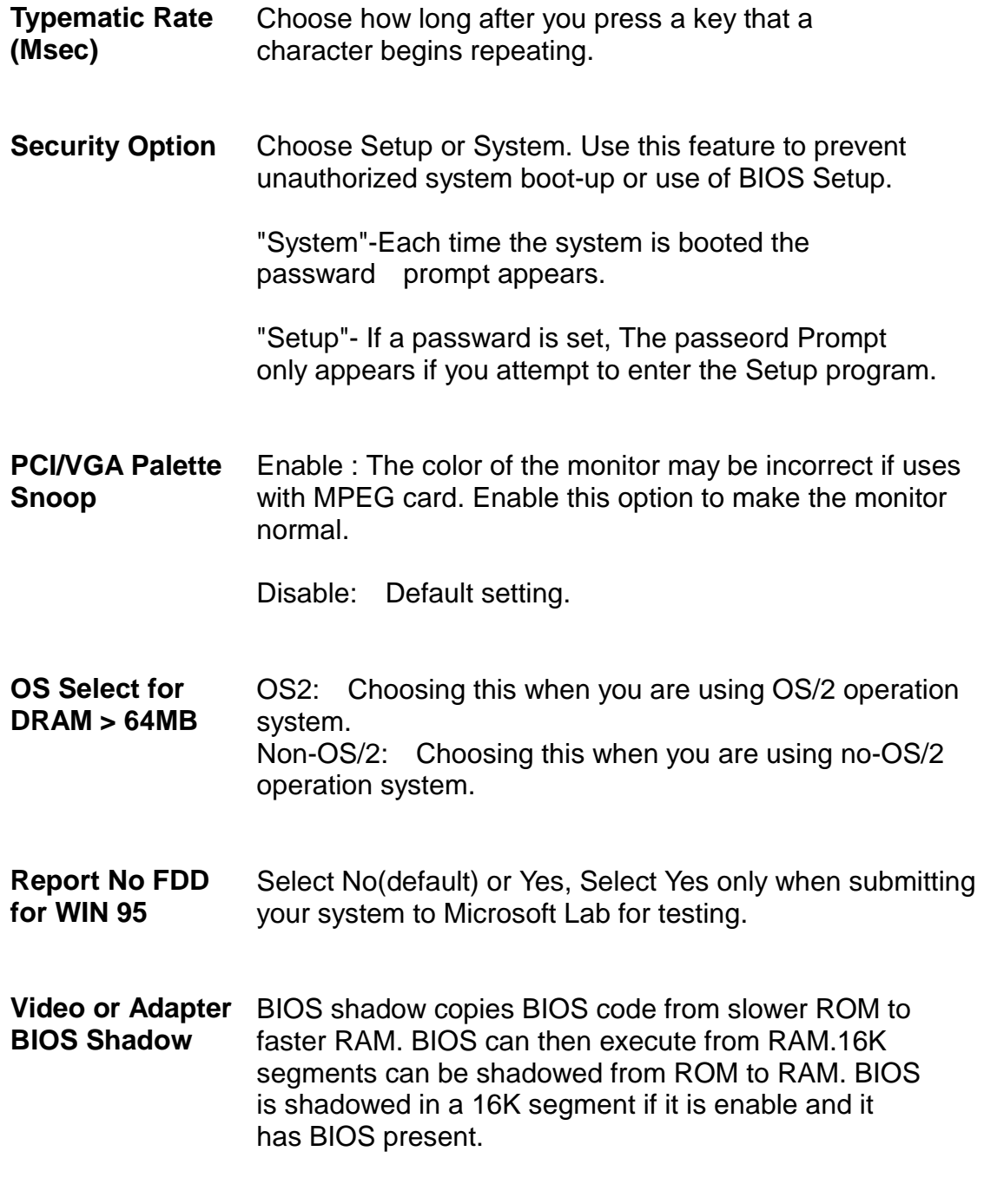

3. After you have finished with the BIOS Features Setup program, Press the <ESC> key and follow the screen instructions to save or disregard your settings.

【**3**】**\_\_\_\_\_\_\_\_\_\_\_\_\_\_\_\_\_\_\_\_\_\_\_\_\_\_\_\_\_\_\_\_\_\_**

#### **3.3 Chipset Features Setup**

Run the BIOS Features Setup as follows.

1. Choose "BIOS FEATURES SETUP" from the Main Menu and a screen with a list of items appears. (The screen below shows the BIOS default settings.)

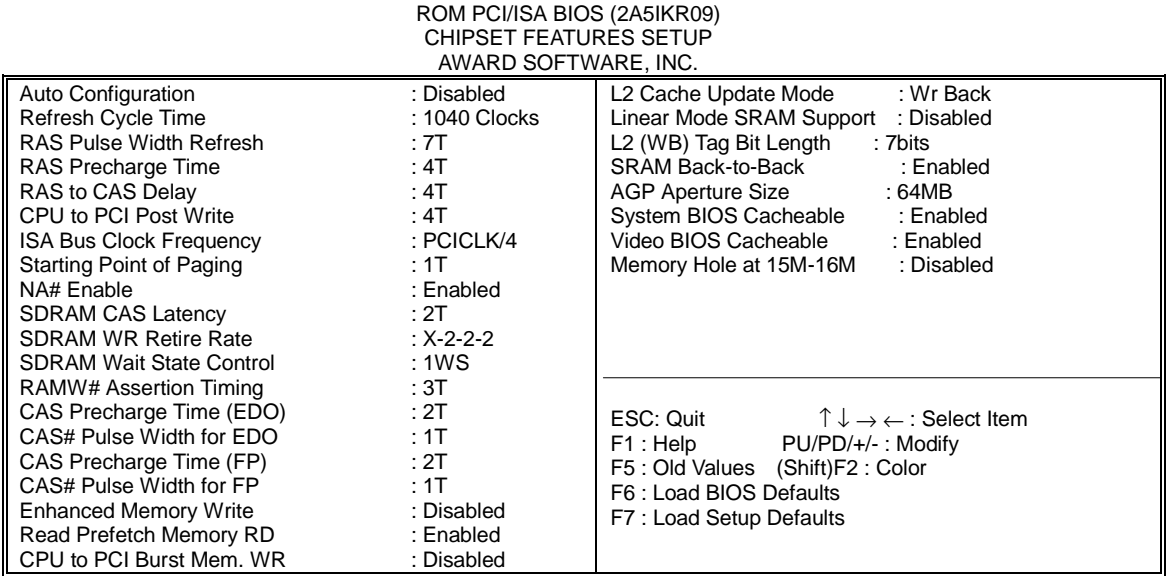

This section allows you to configure the system based on the specific features of the installed chipset. This chipset manages bus speeds and access to system memory resources, such as DRAM and the external cache. It also coordinates communications between the conventional ISA bus and the PCI bus. It must be stated that these items should never need to be altered. The default settings have been chosen because they provide the best operating conditions for your system. The only time you might consider making any changes would be if you discovered that data was being lost while using your system.

#### **DRAM Settings**

The first chipset settings deal with CPU access to dynamic random access memory (DRAM). The default timings have been carefully chosen and should only be altered if data is being lost. Such a scenario might well occur if your system had mixed speed DRAM chips installed so that greater delays may be required to preserve the integrity of the data held in the slower memory chips.

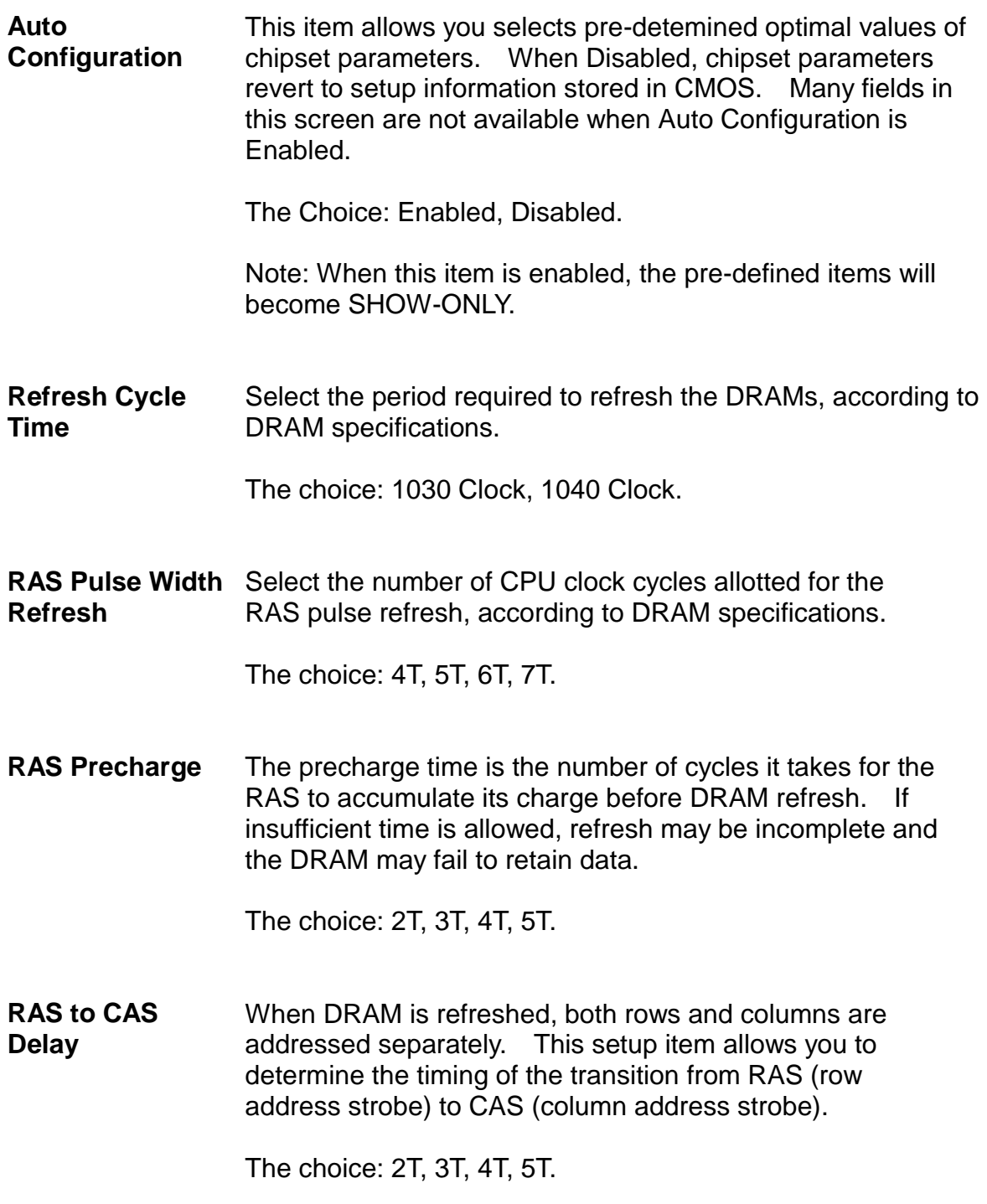

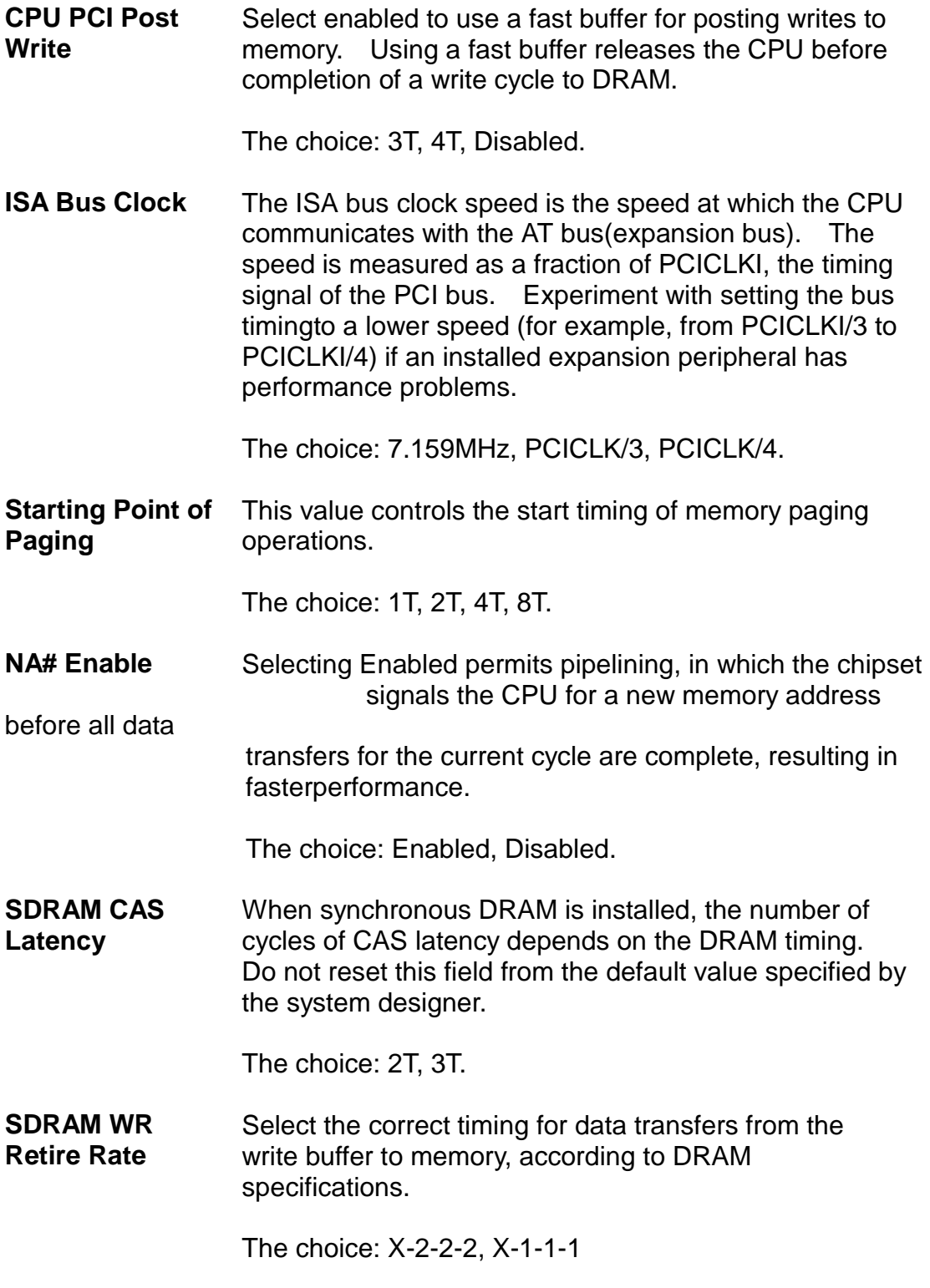

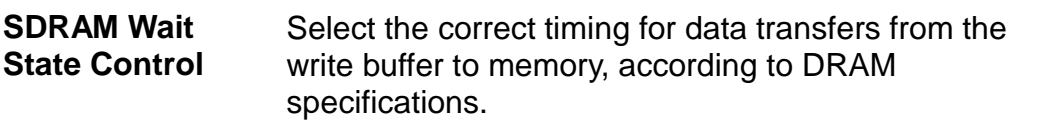

The choice: 0WS, 1WS.

**RAMW# Assertion** RAMW is an output signal to enable local memory writes. **Timing** The system designer select Normal or Faster (by one timer tick) according to DRAM specifications.

The choice: 2T, 3T.

**CAS Precharge** Select the number of CPU clocks allocated for the CAS# **Time (EDO)** signal to accumulate its charge before the EDO RAM is refreshed. If insufficient time is allowed, refresh may be incomplete and data lost.

The choice: 1T, 1T/2T, 2T.

**CAS# Pulse Width** The system designer must set duration of a CAS signal **for EDO** pulse (in timer ticks).

The choice: 1T, 2T.

**CAS Precharge** This item allows you to select CAS precharge time for FP **Time (FP)** RAM.

Choices are 1T, 1T/2T, 2T.

**CAS# Pulse Width** The system designer must set duration of a CAS signal pulse **for FP** for FP RAM.

The choice: 1T, 2T.

**Enhanced** Select Enabled or Disabled for the Memory Write and Invalidate **Memory Write** command on the PCI bus. This field must be Disabled if cache size is 512 KB and the tag address is 8 bits.

The choice: Enabled, Disabled.

**Read Prefetch** Chipset has a prefetch buffer. It will prefetch the DRAM data **Memory RD** of next address in buffer. Then when next necessary hits this address, CPU can get the data from this buffer instead of DRAM. It will shorten this cycle time.

The choice: Enabled, Disabled.

**CPU to PCI** Select enabled permits PCI burst memory write cycles, for **Burst Mem. WR** fasterperformance. When disabled, performance is slightly slower, but more reliable.

Choices are Enabled, Disabled.

**L2 Cache Update** L2 update mode determines how the CPU writes data to its **Mode** external cache. Write-Through updates memory with data held in the cache whenever the CPU issues a write cycle. Write-Back updates memory only under certain conditions, such as read requests to the memory whose contents are currently in the cache. The CPU operates with fewer interruptions, increasing its efficiency, in Write-Back mode.

The choice: Wr Back, Wr Through.

**Linear Mode** Select Enabled if your system contains a CPU that requires **SRAM Support** linear mode (e.g., Cyrix M1/M2 CPU).

The choice: Enabled, Disabled.

**L2(WB) Tag Bit** The system uses tag bits to determine the status of data in **Length the cache.** Set this field to match the specifications (7 or 8) bits) of the system external cache.

The choice: 7bits, 8bits.

**SRAM Back-to-** Selecting Enabled reduces the latency between 32-bit data **Back** transfers, so data is transfered in 64-bit bursts.

The choice: Enabled, Disabled.

**AGP Aperture** Select the size of the Accelerated Graphics Port(AGP) **Size aperture.** The aperture is a portion of the PCI memory address range dedicated for graphics memory address space. Host cycles that hit the aperture range are forwarded to the AGP without any translation. See www.agpforum.org for AGP information.

The choice: 4M, 8M, 16M, 32M, 64M, 128M, 256M.

**System BIOS** Selecting Enabled allows caching of the system BIOS ROM **Cacheable** at F0000h-FFFFFh, resulting in better system performance. However, if any program writes to this memory area, a system error may result.

The choice: Enabled, Disabled.

**Video BIOS** Selecting Enabled allows caching of the VGA BIOS ROM **Cacheable** at C0000h-CFFFFh, resulting in better system performance. However, if any program writes to this memory area, a system error may result.

The choice: Enabled, Disabled.

**Memory Hole at** You can reserve this area of system memory for ISA adapter **15M-16M ROM.** When this area is reserved, it cannot be cached. The user information of peripherals that need to use this area of system memory usually discusses their memory requirements.

The choice: Enabled, Disabled.

【**3**】**\_\_\_\_\_\_\_\_\_\_\_\_\_\_\_\_\_\_\_\_\_\_\_\_\_\_\_\_\_\_\_\_\_\_**

#### **3.4 Power Management Setup**

The Power Management Setup allows you to configure you system to most effectively save energy while operating in a manner consistent with your own style of computer use.

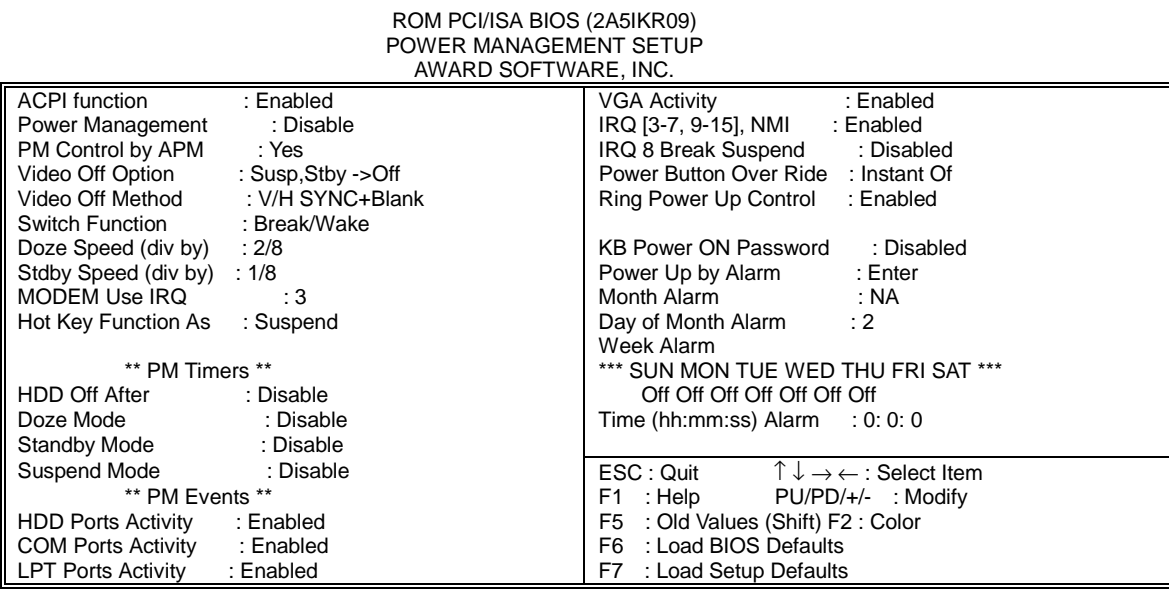

**Power** This option allows you to select the type (or degree) **Management** of power saving for Doze, Standby, and Suspend modes. See the section PM Timers for a brief description of each mode.

This table describes each power management mode:

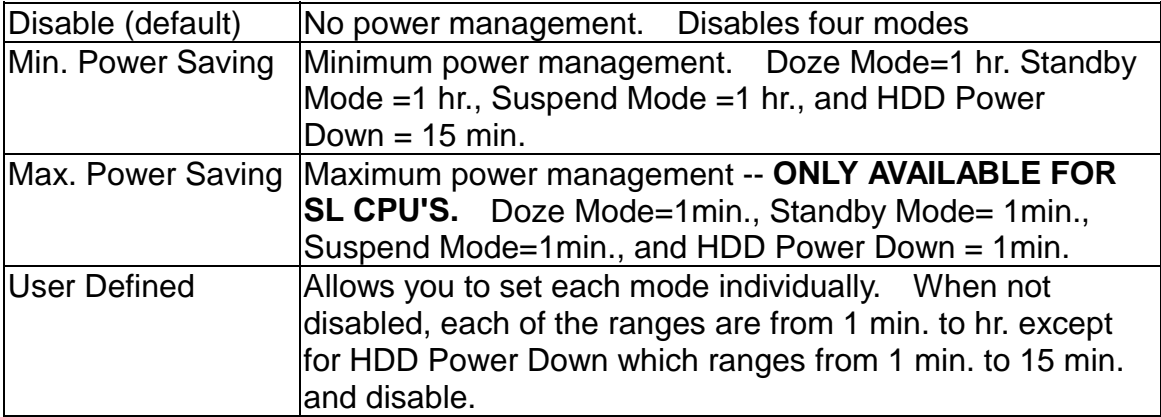

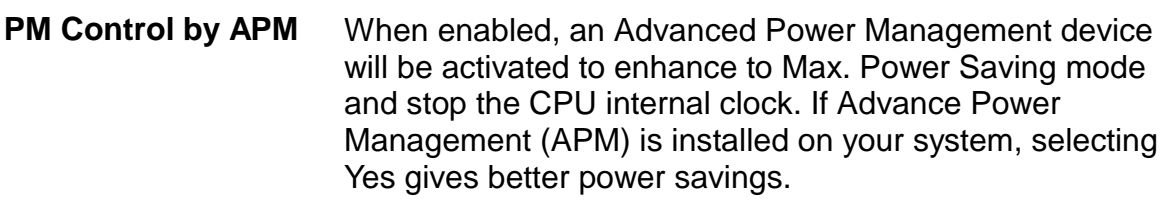

 If the Max. Power Saving is not enabled, this will be preset to No.

**Video Off Option** When enabled, this feature allows the VGA adapter to operate in a power saving mode.

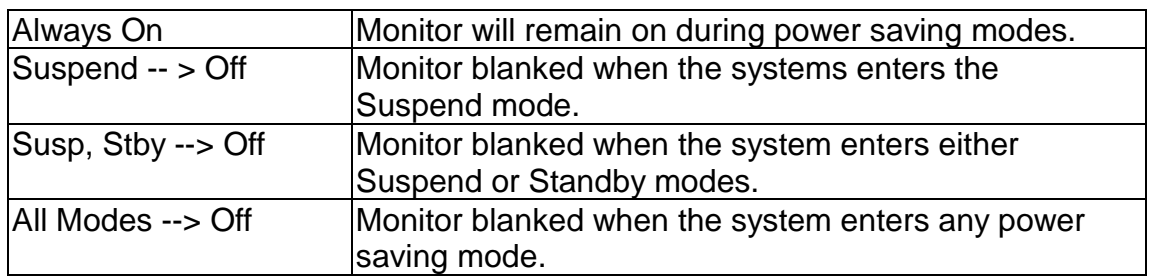

#### **Video Off Method** This determines the manner in which the monitor is blanked.

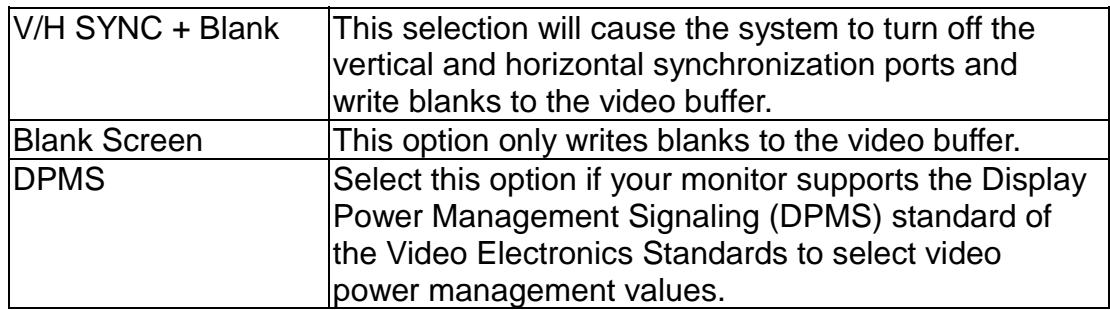

**Switch Function** You can choose whether or not to permit your system to enter complete Suspend mode. Suspend mode offers greater power savings, with a correspondingly longer awakening period..

The choice: Break/Wake, Disabled.

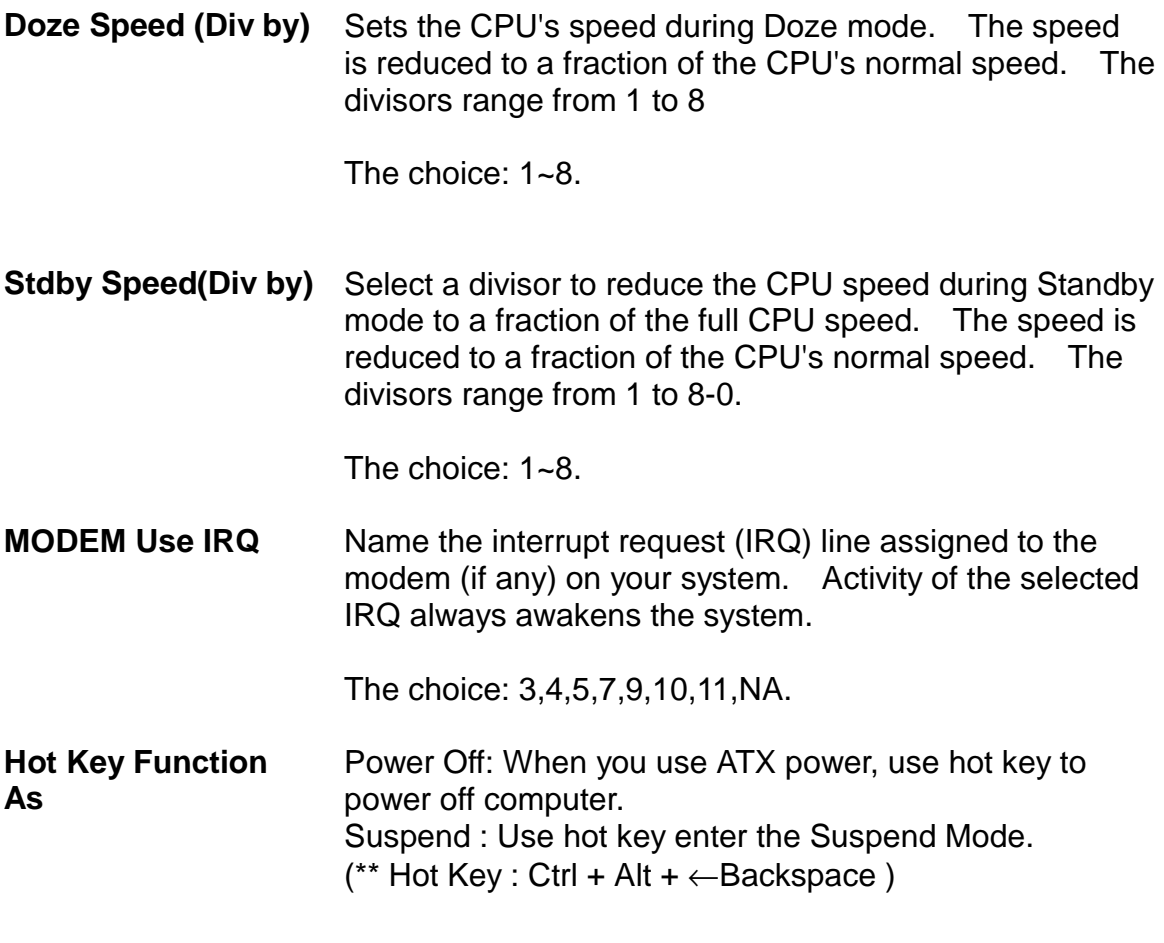

The choice: Suspend, Power Off, Disabled.

#### **PM Timers**

The following four modes are Green PC power saving functions which are only user configurable when User Defined Power Management has been selected. See above for available selections.

**HDD Off After** By default, this item is Disabled, meaning that no matter the mode the rest of the system, the hard drive will remain ready. Otherwise, you have a range of choices from 1 to 15 minutes or Suspend. This means that you can elect to have your hard disk drive be turned off after a selected number of minutes or when the rest of the system goes into a Suspend mode.

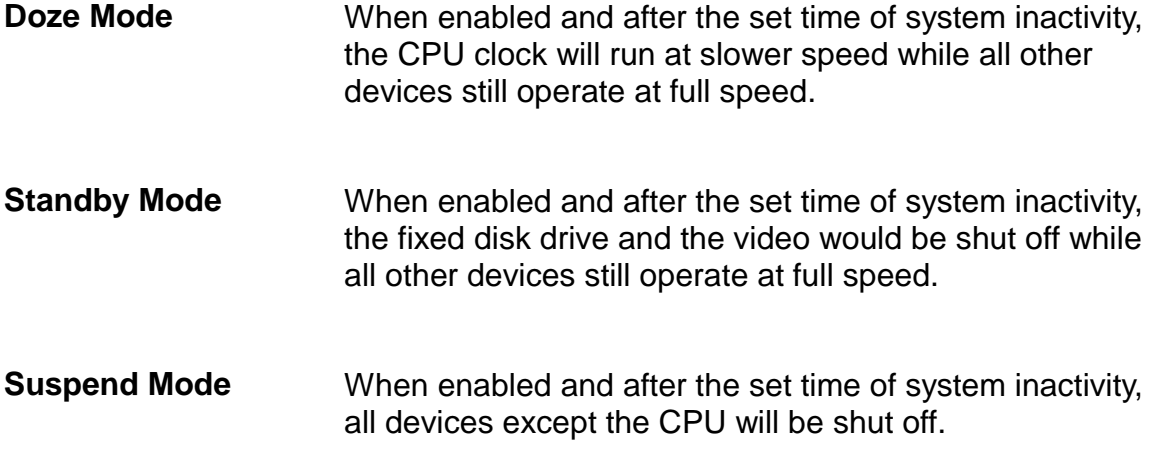

#### **PM Events**

You may disable activity monitoring of some common I/O events and interrupt requests so they do not wake up the system. The default wake-up event is keyboard activity.

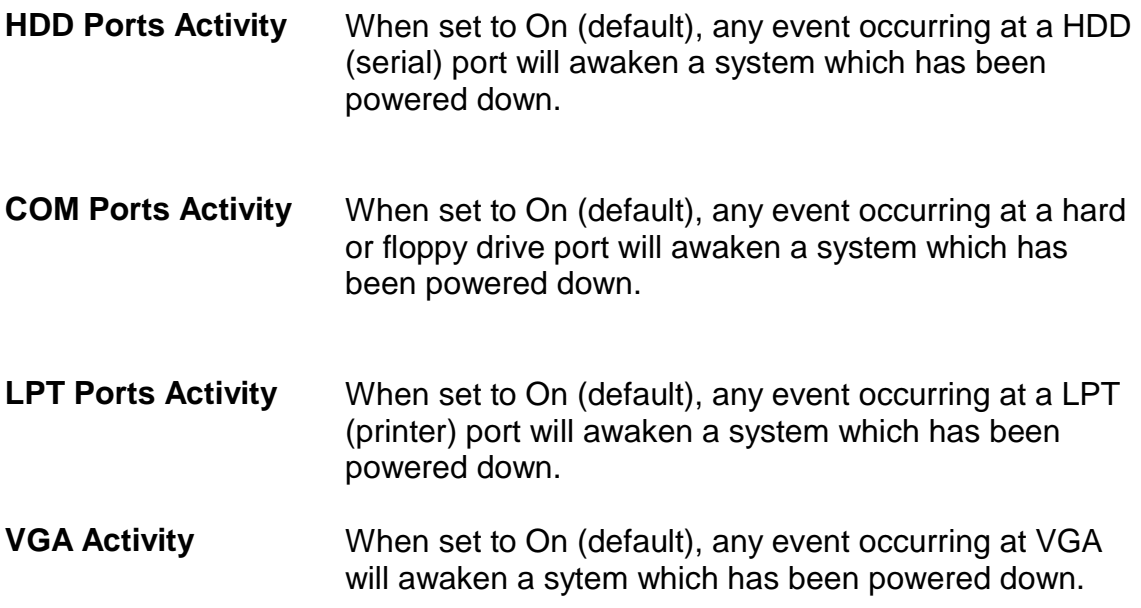

The following is a list of IRQ's, Interrupt ReQuests, which can be exempted much as the COM ports and LPT ports above can. When an I/O device wants to gain the attention of the operating system, it signals this by causing an IRQ to occur. When the operating system is ready to respond to the request, it interrupts itself and performs the service.

As above, the choices are On and Off.

When set On, activity will neither prevent the system from going into a power management mode nor awaken it.

- z **IRQ [ 3-7, 9-15], NMI**
- IRQ 8 Braek Suspend: you can Enable or Disable monitoring of IRQ 8 (the Real Time Clock) so it does not awaken the system from Sspend mode.

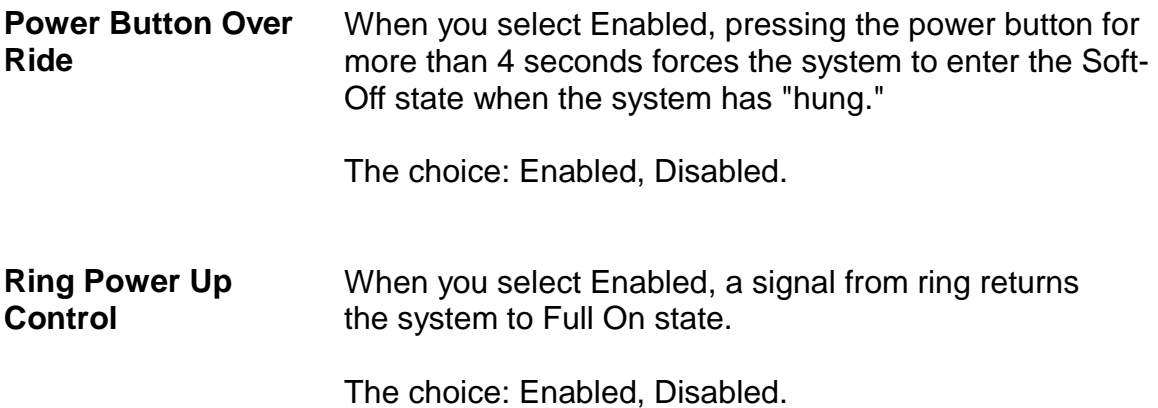

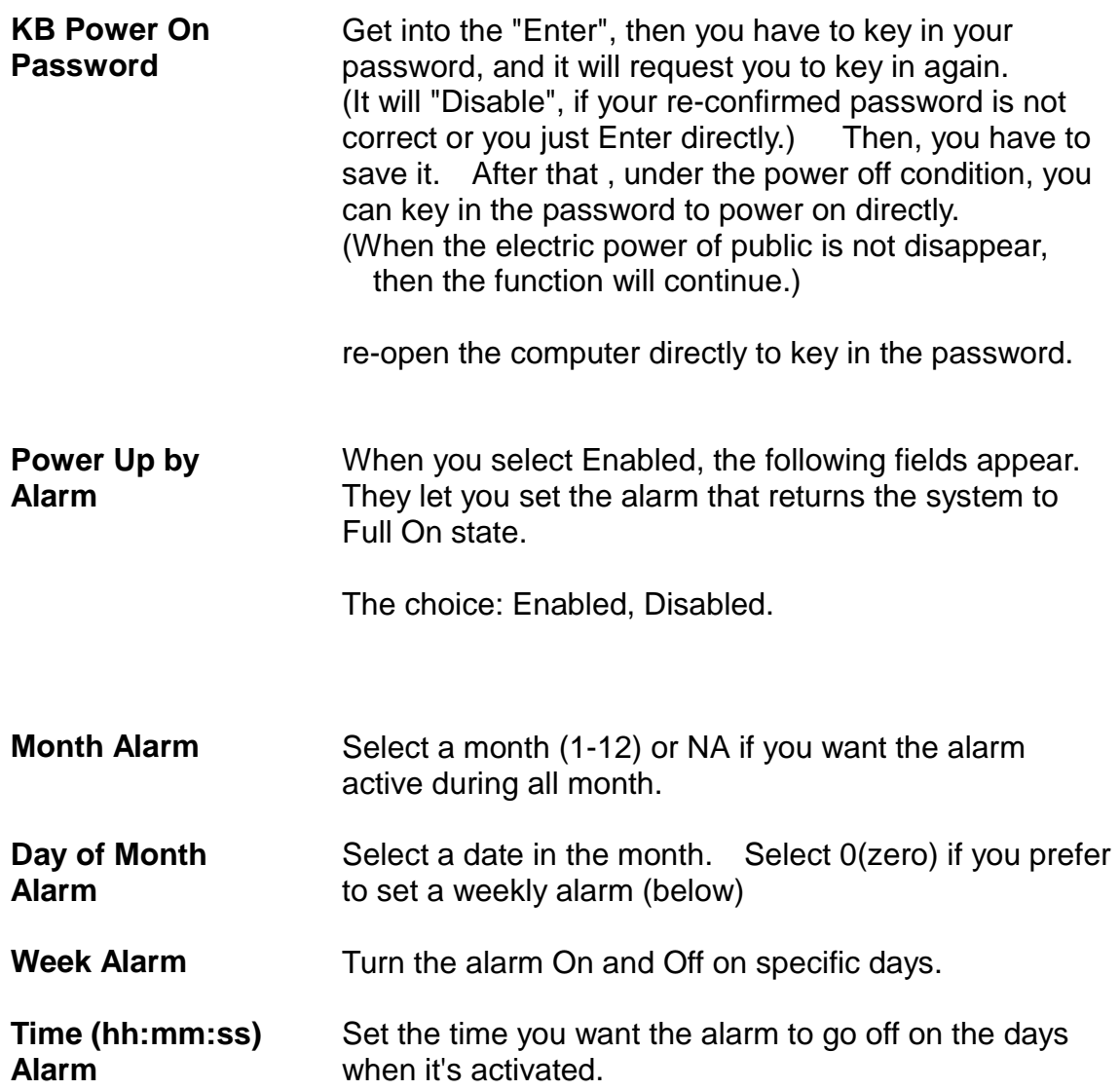

### 【**3**】**\_\_\_\_\_\_\_\_\_\_\_\_\_\_\_\_\_\_\_\_\_\_\_\_\_\_\_\_\_\_\_\_\_\_**

#### **3.5 PnP/PCI Configuration Setup**

This section describes configuring the PCI bus system. PCI, or Personal Computer Interconnect, is a system which allows I/O devices to operate at speeds nearing the speed the CPU itself uses when communicating with its own special components. This section covers some very technical items and it is strongly recommended that only experienced users should make any changes to the default settings.

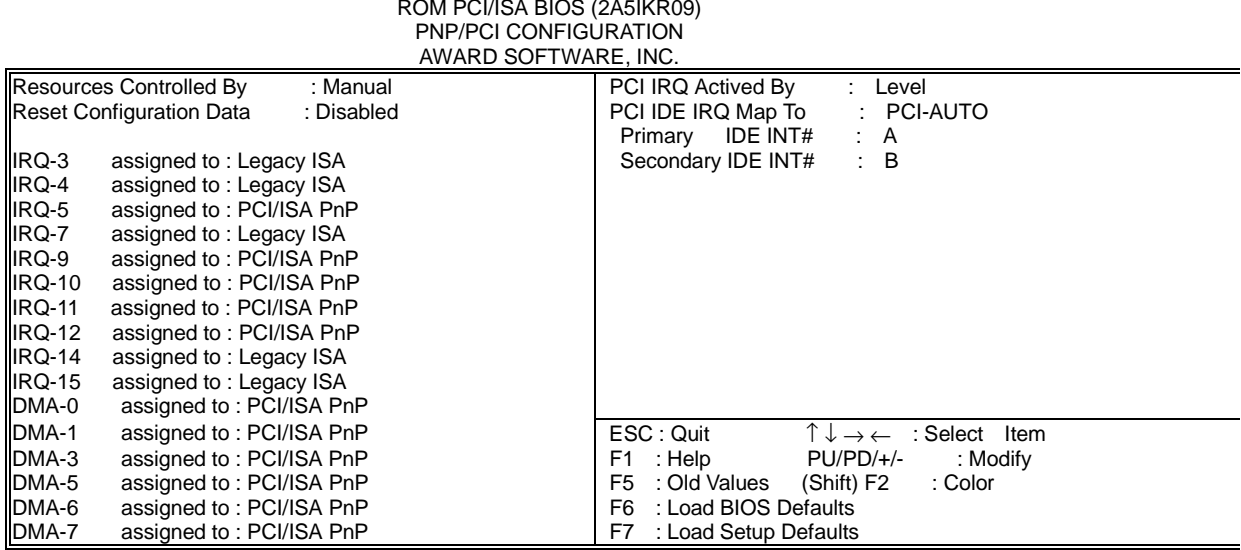

### ROM PCI/ISA BIOS (2A5IKR09)

#### **PCI Slot Configuration**

**Resource** The Award Plug and Play BIOS has the capacity to automatically **controlled by** configure all of the boot and Plug and Play compatible devices. However, this capability means absolutely nothing unless you are using a Plug and Play operating system such as Windows®95.

The choice: Auto, Manual.

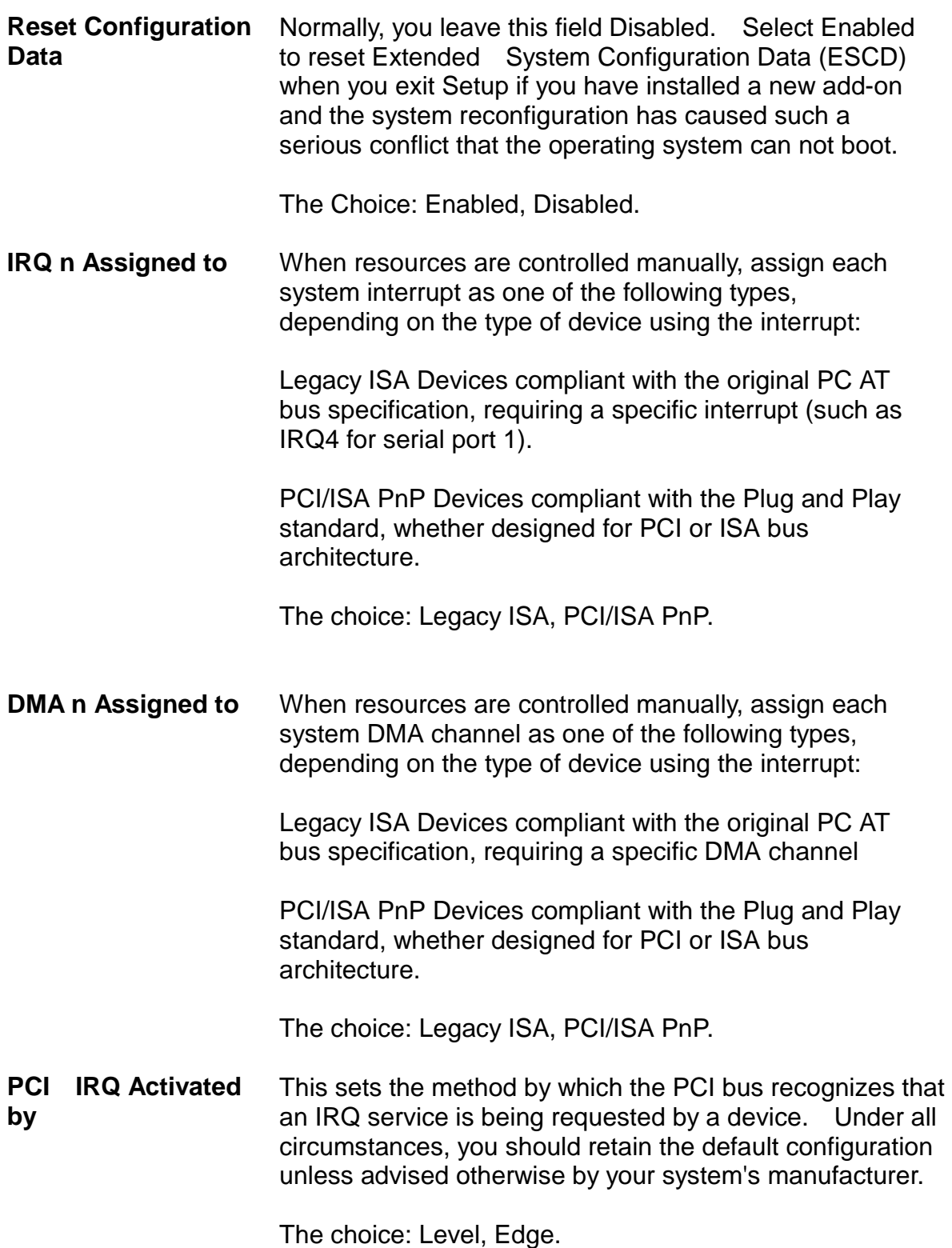

**PCI IDE IRQ Map to** This allows you to configure your system to the type of IDE disk controller in use. By default, Setup assumes that your controller is an ISA (Industry Standard Architecture)device rather than a PCI controller. The more apparent difference is the type of slot being used.

> If you have equipped your system with a PCI controller, changing this allows you to specify which slot has the controller and which PCI interrupt (A, B, C or D) is associated with the connected hard drives.

> Remember that this setting refers to the hard disk drive itself, rather than individual partitions. Since each IDE controller supports two separate hard drives, you can select the INT# for each. Again, you will note that the primary has a lower interrupt than the secondary as described in "Slot x Using INT#" above.

> Selecting "PCI Auto" allows the system to automatically determine how your IDE disk system is configured.

#### **3.6 Integrated Peripherals**

 The Integrated Peripherals option changes the values of the Chipset registers. These registers control system options in the computer.

*Note: Change these settings only if you are familear with the Chipset.* 

Run the Integrated Peripherals as follows.

1. Choose "Integrated Peripherals" from the Main Menu and the following screen appears. (The screen below shows default settings.)

> ROM PCI/ISA BIOS (2A5IKR09) INTEGRATED PERIPHERALS

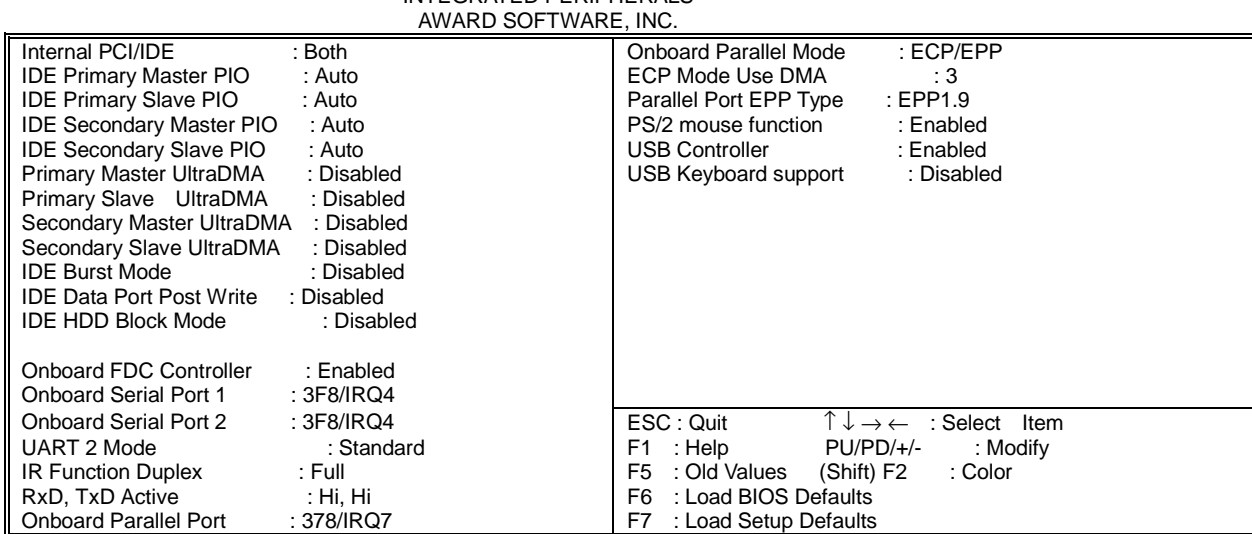

2. Use the arrow keys to move between items and select values. Modify selected fields using the PgUp/PgDn/+/- keys.

A short description of screen items follows:

**Internal PCI/IDE** This chipset contains a internal PCI IDE interface with support for two IDE channels.

The choice: Primary, Secondary, Both.

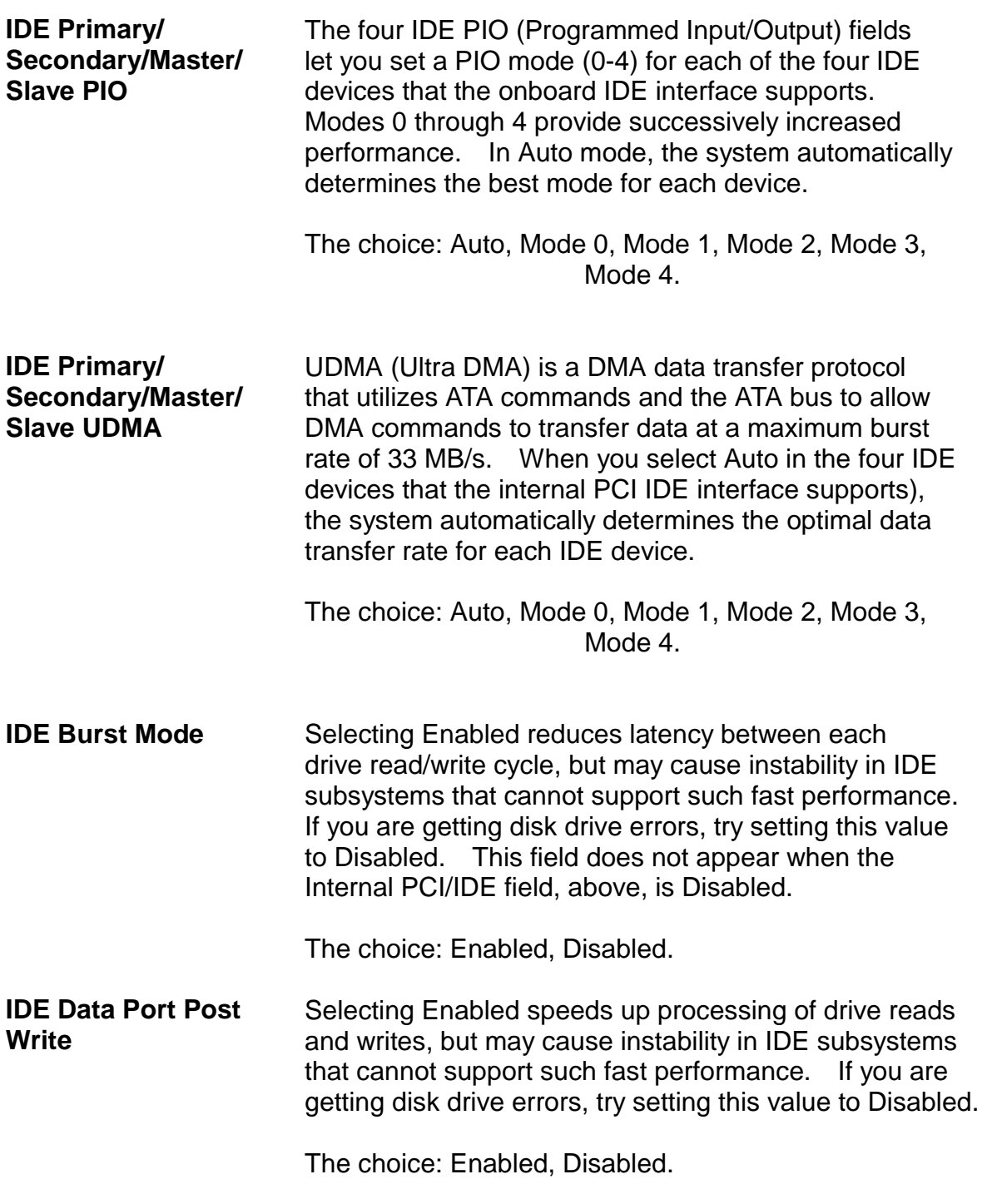

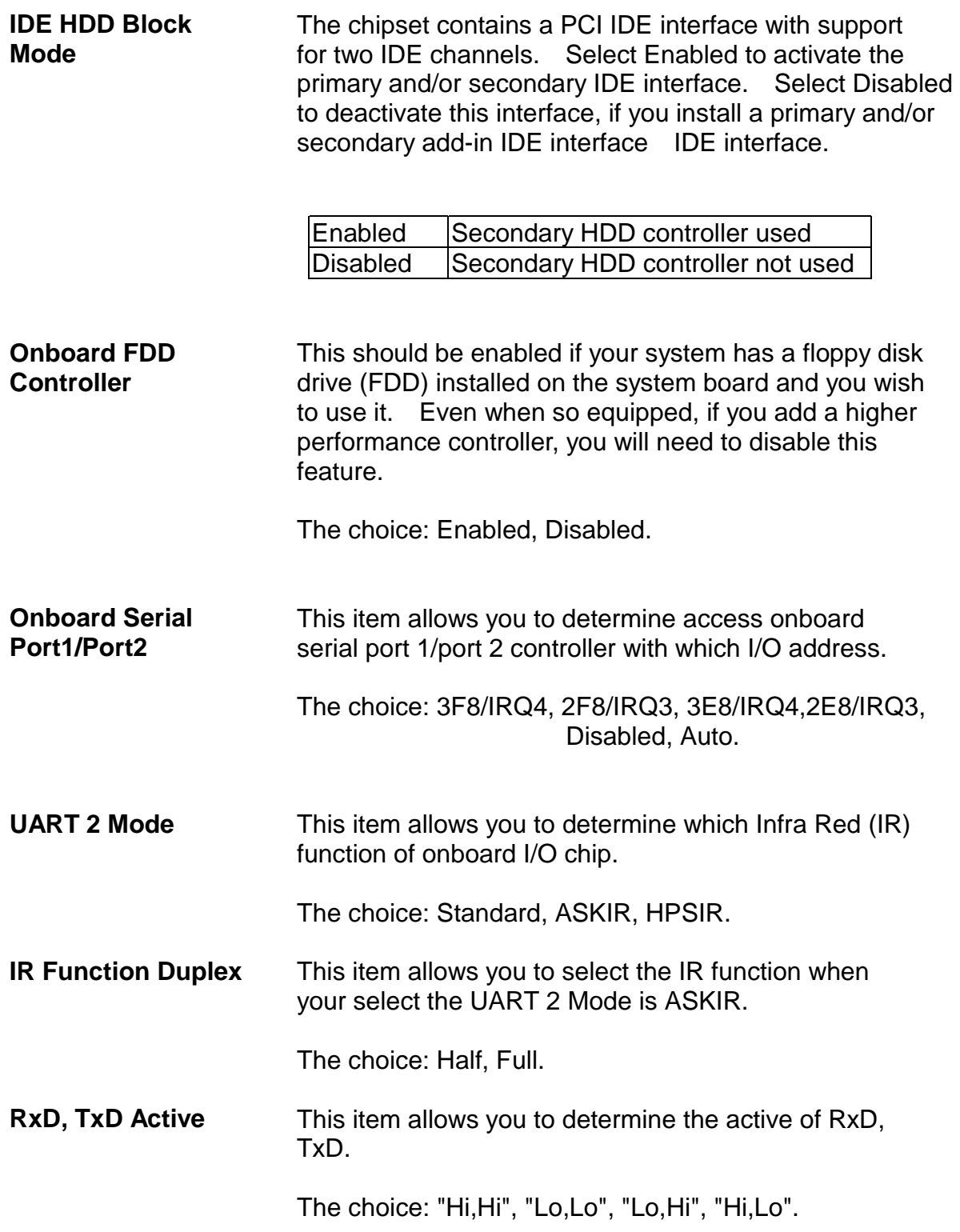

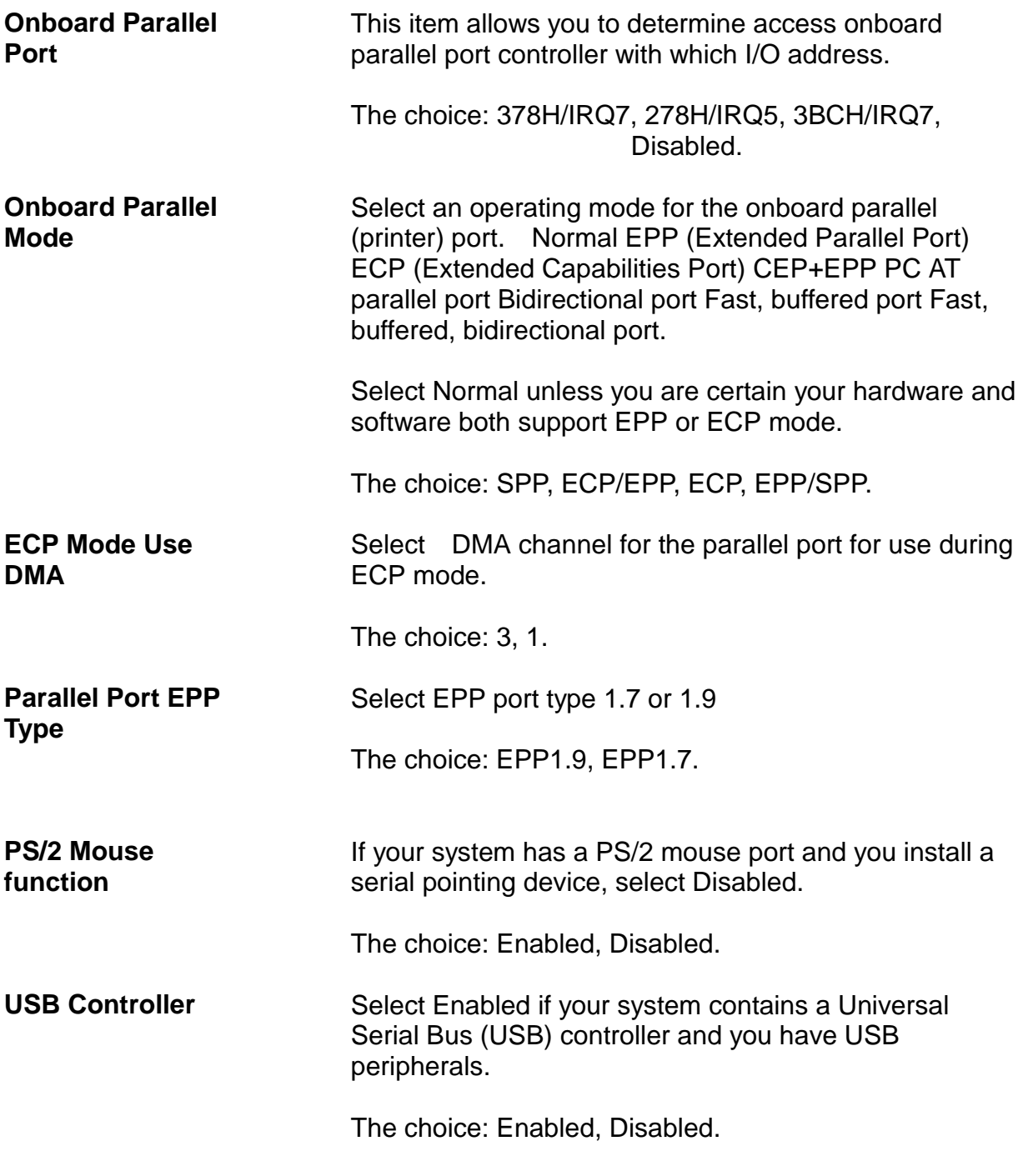

3. After you have finished with the Integrated Peripherals, press the <ESC> key and follow the screen instructions to save or disregard your settings.

#### **3.7 Load Setup Detaults**

 This item loads the system values you have pereviously saved. Choose this item and the following message appears:

#### **"Load SETUP Defaults (Y/N)? N"**

To use the SETUP defaults, change the prompt to "Y" and press <Enter>.

This item is recommended if you need to reset the system setup.

#### **3.8 Password Setting**

This Main Menu item lets you configure the system so that a password is required every time the system boots or an attempt is made to enter the Setup program. Change the password as follows:

1. Choose "PASSWORD SETTING" in the Main Menu and Press <Enter>. The following message appears:

#### **"Enter Password:"**

2. Enter a password and press <Enter>.

 (If you do not wish to use the password function, you can just press <Enter>

and a "Password disabled" message appears.)

3. After you enter your password, the following message appears prompting you to confirm the new password:

#### **"Confirm Password"**

4. Re-enter your password and then Press <ESC> to exit to the Main Menu.

Important: If you forget or lose the password, the only way to access the system is to set jumper JP32 to clear the CMOS RAM. All setup information is lost and you must run the BIOS

setup

program again.

#### **3.9 IDE HDD Auto Detection**

 This Main Menu item automatically detects the hard disk type and configures the STANDARD CMOS SETUP accordingly.

Note: This function is only valid for **IDE** hard disks.

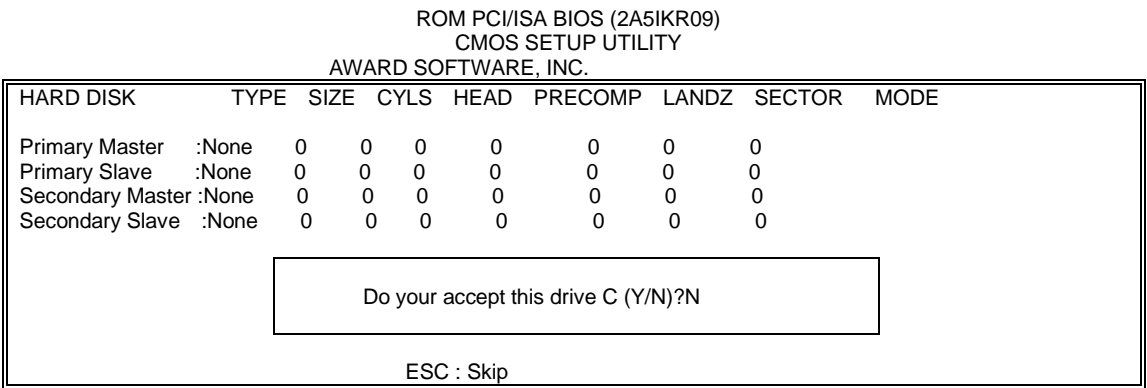